# brother

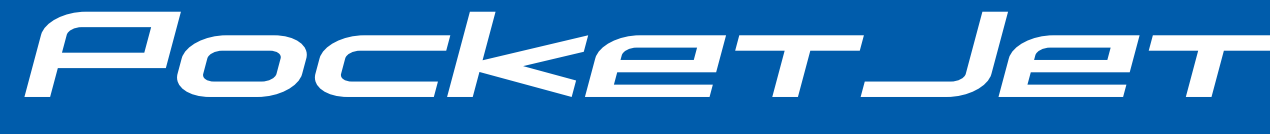

### GUIDA DELL'UTENTE

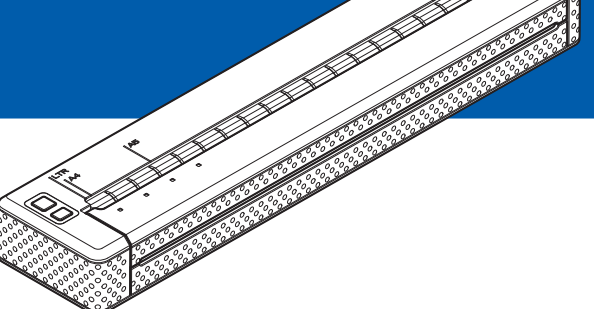

## PJ-622/PJ-623/ PJ-662/PJ-663 Stampante mobile

- Prima di utilizzare la stampante, accertarsi di leggere questa Guida dell'utente.
- Si consiglia di conservare il manuale in un luogo facilmente accessibile per consultazioni future.

### **Introduzione**

Grazie per avere acquistato la stampante mobile Brother PocketJet

PJ-622/PJ-623/PJ-662/PJ-663. La stampante PJ-622/PJ-623/PJ-662/PJ-663 (di seguito denominata "la stampante") è una stampante termica mobile. Prima di utilizzare la stampante accertarsi di leggere la Guida dell'utente, la Guida relativa a sicurezza e restrizioni legali e la Guida dell'utente del software P-touch Editor (solo PJ-623/663). Si consiglia di conservare questo documento in un luogo facilmente accessibile per consultazioni future.

### **Simboli utilizzati nel presente documento**

I seguenti simboli sono utilizzati in questo documento.

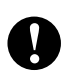

Questo simbolo indica informazioni o istruzioni da seguire. La mancata osservanza di tali istruzioni potrebbe causare danni o errori.

 $\overline{\mathscr{C}}$ 

Questo simbolo indica la presenza di note volte a fornire informazioni o istruzioni che consentono di capire meglio il prodotto e di utilizzarlo in modo più efficiente.

### **Informazioni sul presente documento**

Questo documento (PDF) è incluso nel CD-ROM.

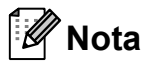

Se si utilizza Adobe® Reader® per visualizzare il documento su un computer, il cursore assume il seguente aspetto  $\psi$ n quando viene posizionato su un link. Fare clic sul link per aprire la pagina corrispondente. Per informazioni sull'uso di Adobe® Reader®, vedere il file della guida fornito con Adobe® Reader®.

## **Sommario**

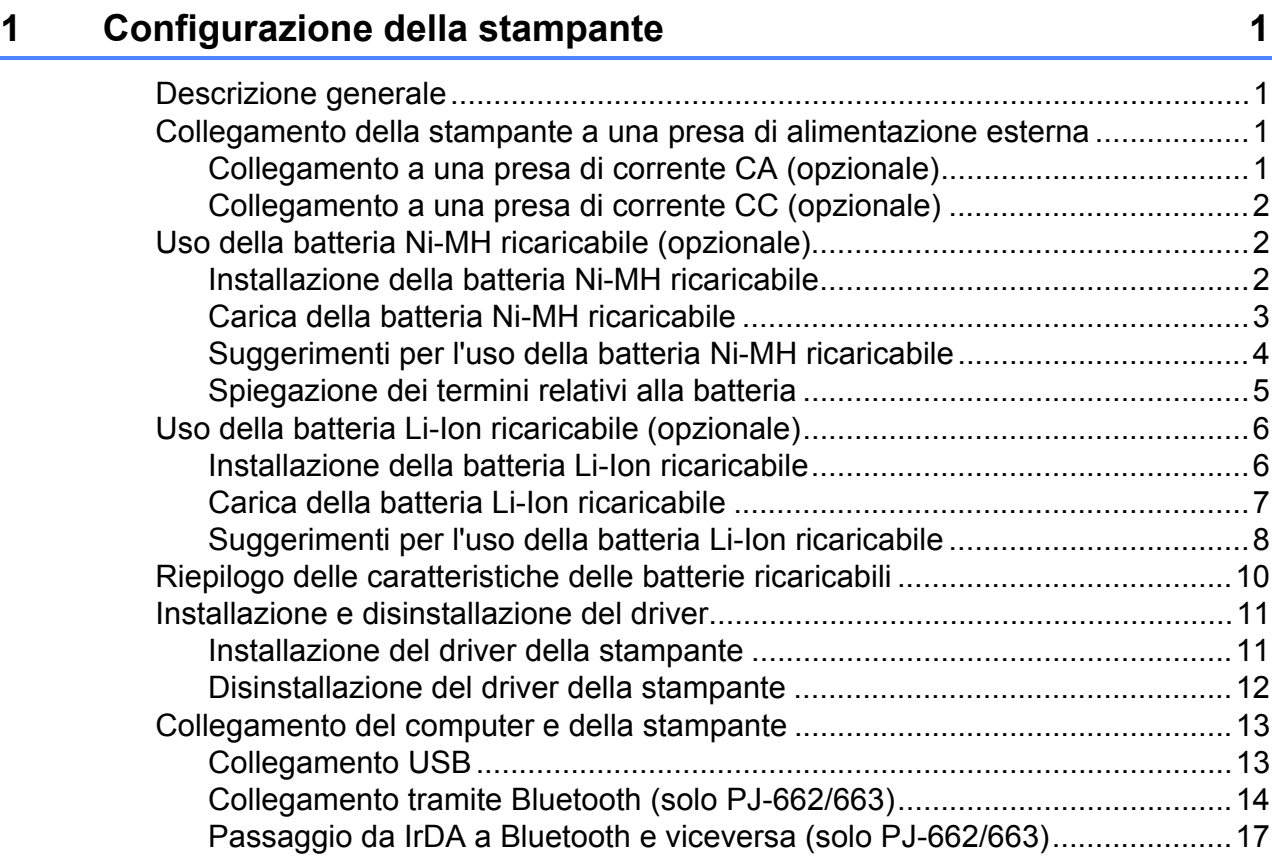

### **2** Uso della stampante 18

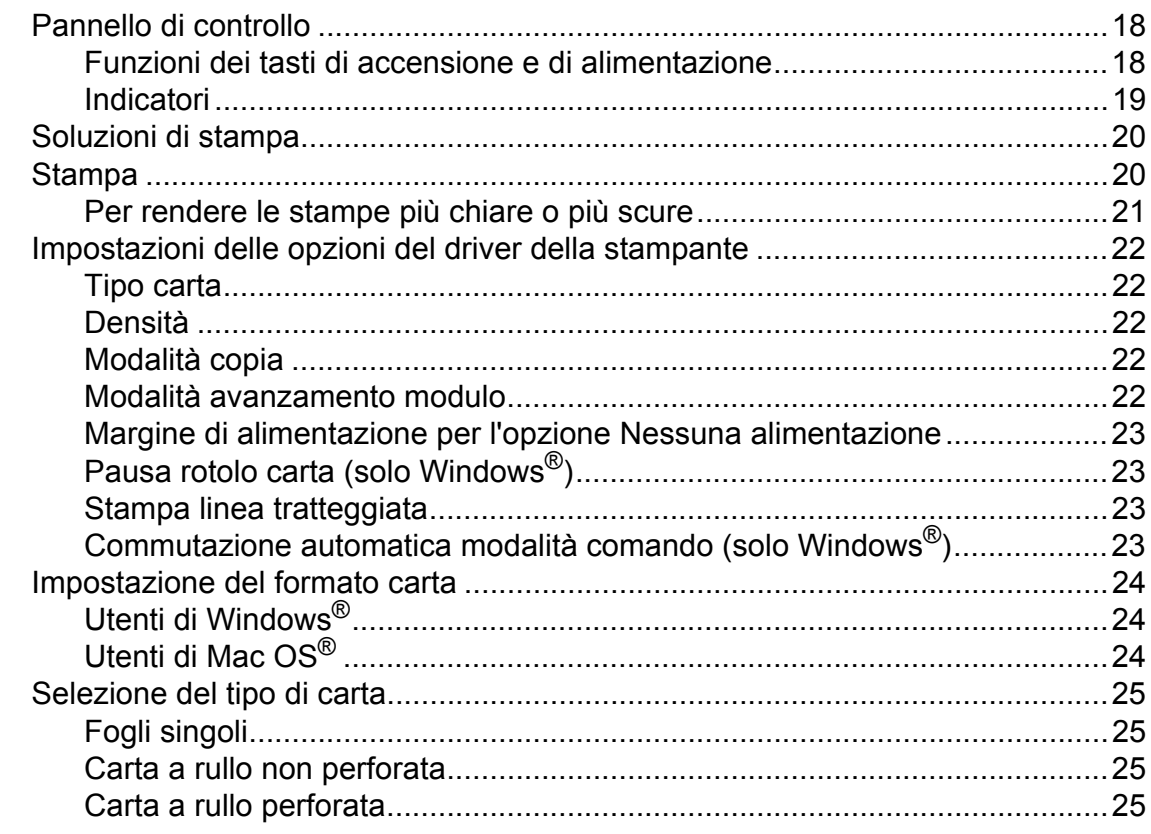

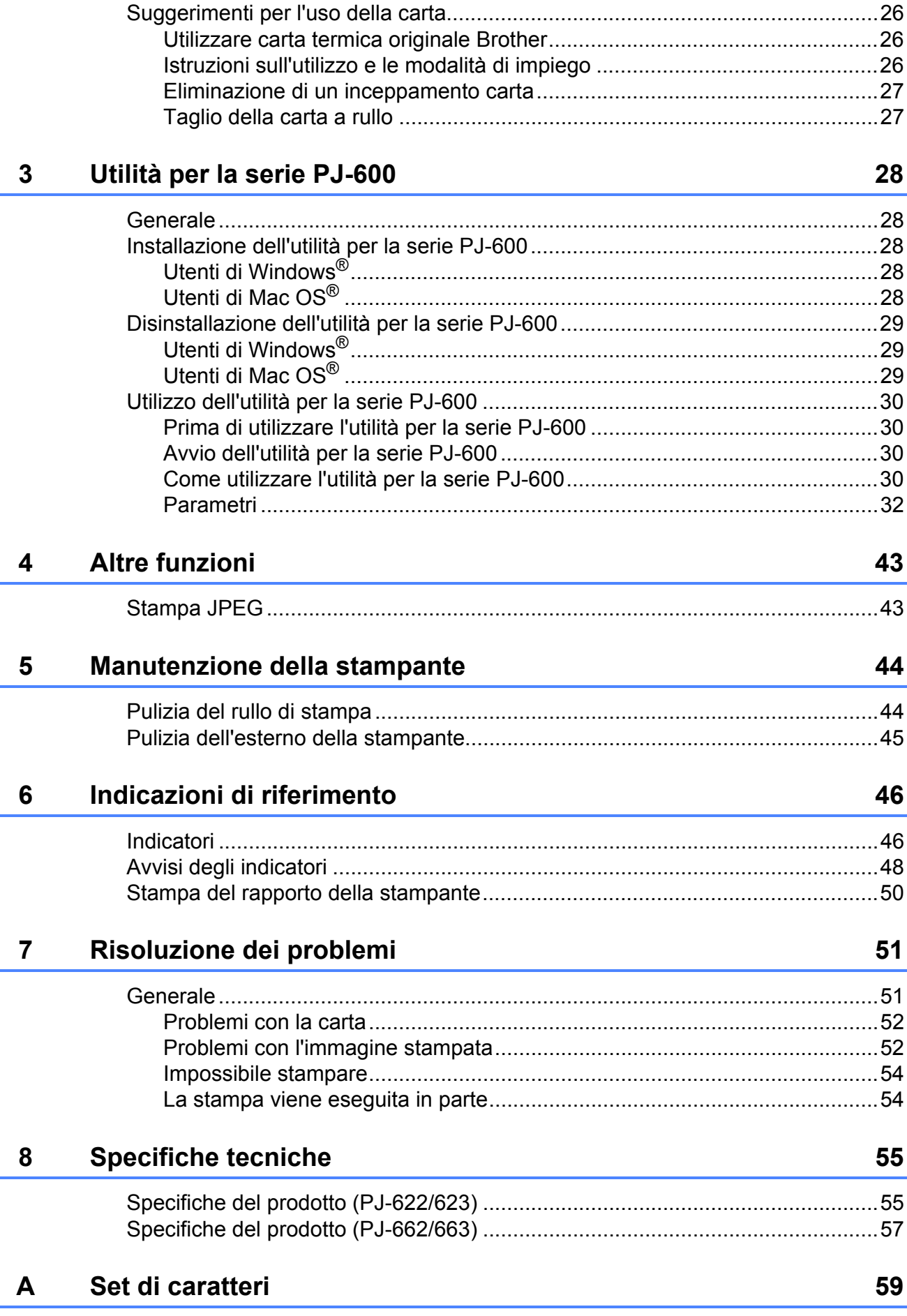

<span id="page-4-0"></span>**Configurazione della stampante** 

**1**

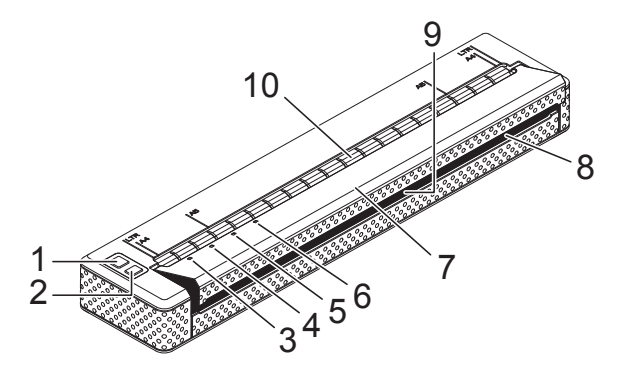

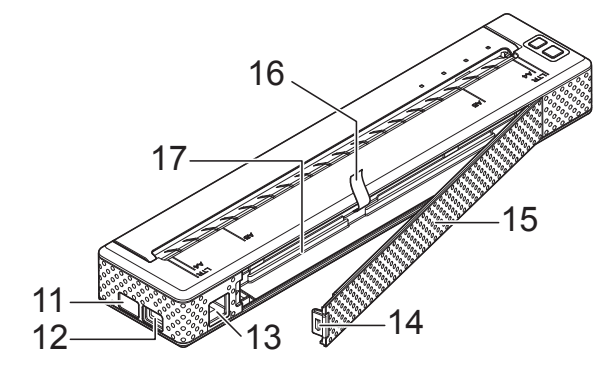

- **1 Tasto di accensione**
- **2 Tasto di alimentazione**
- **3 Indicatore POWER**
- **4 Indicatore DATA**
- **5 Indicatore STATUS**
- **6 Indicatore Bluetooth (solo PJ-662/663)**
- **7 Coperchio di sblocco**
- **8 Fessura uscita carta**
- **9 Barra di strappo**
- **10 Fessura ingresso carta**
- **11 Porta IrDA**
- **12 Porta USB**
- **13 Connettore CA/CC**
- **14 Fermo sportello batteria**
- **15 Sportello batteria**
- **16 Nastro rimozione batteria**
- **17 Vano batteria**

### <span id="page-4-1"></span>**1 Descrizione generale 1 Collegamento della Collegamento della stampante a una presa di alimentazione esterna <sup>1</sup>**

#### <span id="page-4-4"></span><span id="page-4-3"></span><span id="page-4-2"></span>**Collegamento a una presa di corrente CA (opzionale) <sup>1</sup>**

Per alimentare la stampante, collegarla a una vicina presa di corrente CA oppure caricare la batteria ricaricabile mediante corrente CA.

- Collegare l'adattatore CA alla stampante.
- b Collegare il cavo di alimentazione CA all'adattatore CA.
- **6** Collegare il cavo di alimentazione CA a una presa di corrente CA (100-240 V CA, 50-60 Hz) posta nelle vicinanze.

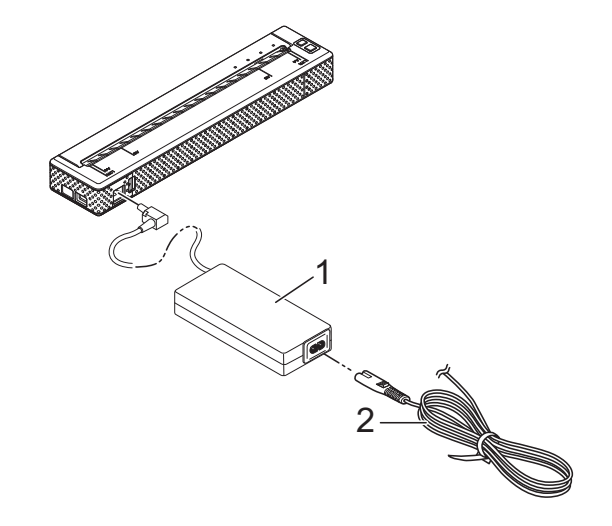

- **1 Adattatore CA**
- **2 Cavo di alimentazione CA**

L'adattatore CA e il cavo di alimentazione CA sono accessori opzionali. Acquistare l'adattatore e il cavo di alimentazione appropriati per il paese in cui verrà utilizzata la stampante.

### <span id="page-5-0"></span>**Collegamento a una presa di corrente CC (opzionale) <sup>1</sup>**

Per alimentare la stampante, collegarla alla presa di corrente CC da 12 V di un veicolo (accendisigari e così via) oppure caricare la batteria ricaricabile mediante la corrente CC del veicolo.

- Collegare il cavo CC alla presa di corrente CC da 12 V del veicolo.
- 2 Collegare il cavo CC alla stampante.
- **3** Accendere il veicolo, quindi accendere la stampante.

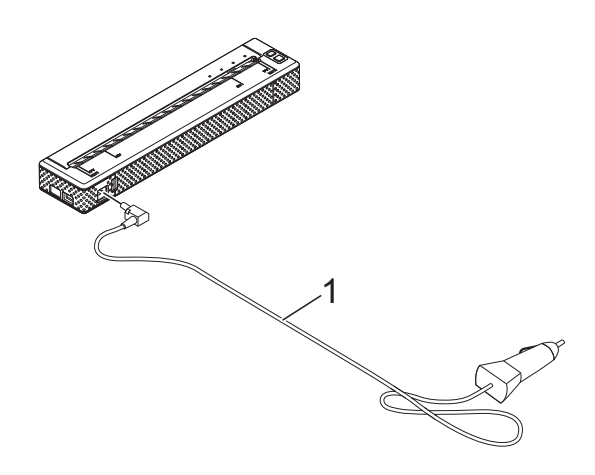

**1 Cavo CC**

### **Nota**

- Il cavo CC è un accessorio opzionale.
- La tensione fornita da un veicolo è variabile. Anche la velocità di stampa potrebbe variare a seconda della tensione fornita.

### <span id="page-5-1"></span>**Uso della batteria Ni-MH ricaricabile (opzionale) <sup>1</sup>**

### <span id="page-5-3"></span><span id="page-5-2"></span>**Installazione della batteria Ni-MH ricaricabile <sup>1</sup>**

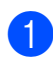

Aprire lo sportello della batteria premendo il fermo.

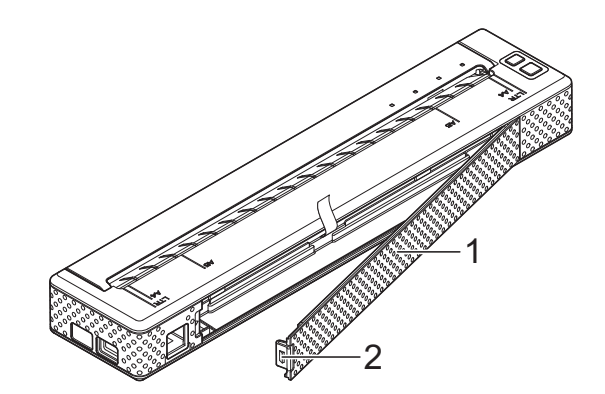

- **1 Sportello batteria**
- **2 Fermo**
- Spostare lo sportello con un movimento di rotazione ed estrarlo.
- Inserire delicatamente il connettore della batteria nel morsetto all'interno del vano batteria.

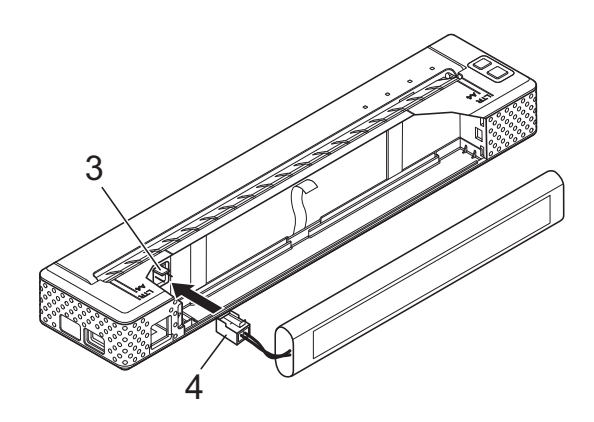

- **3 Morsetto**
- **4 Connettore batteria**
- 4. Afferrare il nastro per la rimozione della batteria, attaccato all'interno del vano batteria. Accertarsi che rimanga un pezzo di nastro abbastanza lungo all'esterno dopo avere installato la batteria Ni-MH ricaricabile, in modo che sia possibile estrarre la batteria tirando il nastro.
- **6** Mentre si tiene il nastro, inclinare in avanti la batteria Ni-MH ricaricabile e inserirla all'interno del vano batteria. Una volta che la batteria Ni-MH ricaricabile ha superato i bordi esterni del vano, premerla saldamente in posizione.

- Accertarsi che il lato della batteria Ni-MH ricaricabile recante la dicitura "Ni-MH" sia rivolto verso l'esterno del vano batteria, altrimenti lo sportello della batteria non potrà essere chiuso correttamente.
- La batteria Ni-MH ricaricabile contiene un sensore di calore che interrompe il flusso di corrente se la batteria si surriscalda.
- 6 Fissare lo sportello della batteria all'estremità del vano batteria opposta al connettore CA/CC. Chiudere e fermare lo sportello. Se necessario, spingere delicatamente il fermo dello sportello verso il connettore CA/CC fino a farlo scattare in posizione.

### **Nota**

- Fare attenzione a non schiacciare il cavo del connettore della batteria.
- La tensione fornita dalla batteria Ni-MH ricaricabile è variabile. Anche la velocità di stampa potrebbe variare a seconda della tensione fornita.

#### **Rimozione della batteria Ni-MH ricaricabile <sup>1</sup>**

- **1** Aprire lo sportello della batteria premendo il fermo.
- Spostare lo sportello con un movimento di rotazione ed estrarlo.
- Tirare delicatamente il nastro per la rimozione della batteria fino a quando la batteria Ni-MH ricaricabile si inclina verso l'esterno del vano.

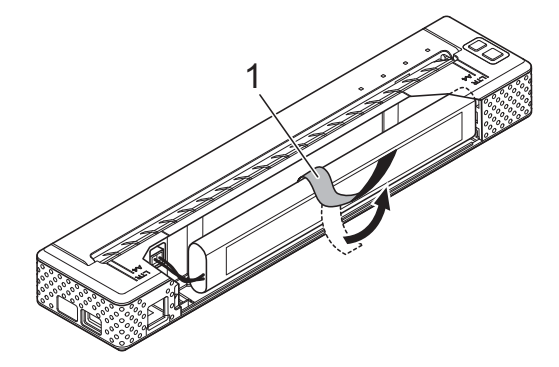

**1 Nastro rimozione batteria**

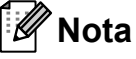

Se il nastro per la rimozione della batteria è inceppato dietro la batteria Ni-MH ricaricabile, inserire un oggetto di metallo sottile, come ad esempio un cacciavite a punta piatta, tra la batteria e l'involucro all'estremità opposta al connettore CA/CC e spingere la batteria verso l'esterno del vano.

- Rimuovere la batteria Ni-MH ricaricabile dal vano.
- **b** Disinserire delicatamente il connettore della batteria Ni-MH ricaricabile e rimuoverlo dal morsetto all'interno della stampante.

#### <span id="page-6-1"></span><span id="page-6-0"></span>**Carica della batteria Ni-MH ricaricabile <sup>1</sup>**

Eseguire la procedura indicata di seguito per caricare la batteria Ni-MH ricaricabile.

- Caricare la batteria Ni-MH ricaricabile subito dopo l'acquisto attenendosi alla procedura indicata di seguito.
- Il tempo massimo necessario per caricare completamente una batteria Ni-MH ricaricabile è di 120 minuti. Una batteria Ni-MH ricaricabile nuova completamente carica consente di stampare circa 70 pagine.
- **10** Installare la batteria Ni-MH ricaricabile nella stampante.
- **2** Utilizzare l'adattatore CA e il cavo di alimentazione CA per collegare la stampante a una presa di corrente CA, oppure utilizzare il cavo CC per collegare la stampante a una presa di corrente CC.
- **3** Accertarsi che la stampante sia spenta.
- 4 Premere e tenere premuto il tasto di accensione (b) per alcuni secondi fino a quando l'indicatore POWER inizia a lampeggiare in verde e arancione.

### **Nota**

- Mentre l'indicatore POWER lampeggia in verde e arancione, la batteria viene aggiornata (vedere *[Spiegazione dei](#page-8-0)  [termini relativi alla batteria](#page-8-0)* a pagina 5).
- È possibile caricare la batteria Ni-MH ricaricabile senza aggiornarla, a seconda dell'impostazione configurata nell'utilità per la serie PJ-600 (vedere *[Aggiorna](#page-39-0)  [batteria Ni-MH](#page-39-0)* a pagina 36).
- Se la batteria Ni-MH ricaricabile contiene ancora un'abbondante quantità di carica, potrebbe non essere possibile aggiornarla.
- Mentre è in corso l'aggiornamento della batteria Ni-MH ricaricabile, premere e tenere premuto il tasto di accensione per interrompere l'aggiornamento e avviare la carica della batteria.
- **b** Una volta terminato l'aggiornamento della batteria Ni-MH ricaricabile, la carica viene avviata automaticamente. L'indicatore POWER continua a lampeggiare in verde fino al completamento della carica. Una volta completata la carica, l'indicatore POWER si spegne.

#### **Interruzione della carica della batteria Ni-MH ricaricabile <sup>1</sup>**

Per interrompere la carica della batteria Ni-MH ricaricabile, premere due volte rapidamente il tasto di accensione  $\langle \cdot \rangle$ .

### <span id="page-7-0"></span>**Suggerimenti per l'uso della batteria Ni-MH ricaricabile <sup>1</sup>**

- Caricare la batteria Ni-MH ricaricabile subito dopo l'acquisto. Non utilizzarla prima che sia carica.
- La batteria Ni-MH ricaricabile si scarica gradualmente con il passare del tempo, anche se non viene utilizzata. Pertanto si raccomanda di caricare la batteria Ni-MH ricaricabile prima di utilizzarla.
- Mentre la stampante è collegata a una presa di corrente CA o CC, una piccola quantità di corrente viene utilizzata per caricare la batteria Ni-MH ricaricabile. Questo processo viene definito "carica di compensazione". La carica di compensazione impedisce alla batteria di scaricarsi gradualmente. Per tale motivo, si consiglia di collegare la stampante a una presa di corrente CA o CC anche se è installata una batteria Ni-MH ricaricabile.
- La ricarica della batteria ricaricabile Ni-MH può avvenire in ambienti a una temperatura compresa tra 5-40°C.
- Le stampe più scure scaricano la batteria Ni-MH ricaricabile più rapidamente di quelle più chiare. Regolare l'impostazione della densità di stampa nella finestra di dialogo del driver della stampante (vedere *[Impostazioni delle opzioni del driver della](#page-25-5)  stampante* [a pagina 22](#page-25-5)) o nell'utilità per la serie PJ-600 (vedere *[Densità di stampa](#page-41-0)* [a pagina 38\)](#page-41-0).
- Se si riscontrano problemi con la batteria Ni-MH ricaricabile, provare ad aggiornare la batteria prima di sostituirla.

#### **Se la stampante non viene utilizzata per un lungo periodo di tempo <sup>1</sup>**

- Se la stampante non verrà utilizzata per un lungo periodo di tempo, rimuovere la batteria Ni-MH ricaricabile dalla stampante e conservarla in un luogo fresco, al riparo dalla luce solare diretta.
- Una batteria Ni-MH ricaricabile che non viene utilizzata per un lungo periodo di tempo potrebbe scaricarsi eccessivamente o diventare inattiva. Per tale motivo, si raccomanda di aggiornare e caricare la batteria Ni-MH ricaricabile ogni 3-6 mesi.
- **Per ulteriori precauzioni, consultare il** manuale di istruzioni fornito con la batteria Ni-MH ricaricabile.

### <span id="page-8-0"></span>**Spiegazione dei termini relativi alla batteria <sup>1</sup>**

#### ■ Scarica

La scarica si verifica quando l'energia della batteria Ni-MH ricaricabile è esaurita. La batteria si scarica lentamente con il passare del tempo, anche quando non viene utilizzata. Se è completamente scarica, la batteria non può essere utilizzata fino a quando non viene ricaricata.

■ Aggiornamento

L'aggiornamento ha luogo quando la stampante scarica completamente la batteria Ni-MH ricaricabile affinché questa possa essere ricaricata alla capacità massima. Per aggiornare la batteria, premere e tenere premuto il tasto di accensione  $(1)$  per alcuni secondi fino a quando l'indicatore POWER inizia a lampeggiare in verde e arancione (vedere *[Aggiorna batteria Ni-MH](#page-39-0)* a pagina 36 per altre opzioni).

Scarica eccessiva

La scarica eccessiva si verifica quando l'alimentazione della batteria Ni-MH ricaricabile è esaurita al punto che non è più possibile caricare la batteria alla capacità precedente. Per evitare la scarica eccessiva, caricare la batteria periodicamente.

#### Inattività

La condizione di inattività implica che la batteria Ni-MH ricaricabile è rimasta inutilizzata per troppo tempo e non è più possibile caricarla alla capacità precedente. È possibile ripristinare la capacità precedente aggiornando la batteria una o due volte. Se è trascorso più di un anno dall'ultimo utilizzo della batteria, non sarà possibile ripristinare la capacità precedente.

#### Carica di compensazione

La carica di compensazione è una piccola quantità di corrente utilizzata per caricare la batteria Ni-MH ricaricabile ogni volta che la stampante è collegata a una presa CA o CC. La batteria si scarica (perde energia) lentamente con il passare del tempo, anche quando non viene utilizzata. La carica di compensazione impedisce che la batteria si scarichi.

### <span id="page-9-0"></span>**Uso della batteria Li-Ion ricaricabile (opzionale) <sup>1</sup>**

#### <span id="page-9-1"></span>**Installazione della batteria Li-Ion ricaricabile <sup>1</sup>**

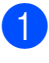

**1** Aprire lo sportello della batteria premendo il fermo.

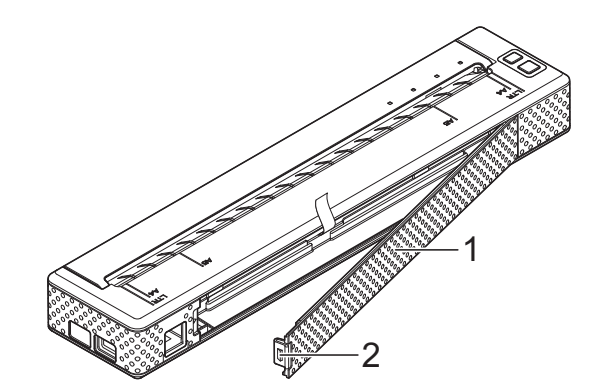

- **1 Sportello batteria**
- **2 Fermo**
- Spostare lo sportello con un movimento di rotazione ed estrarlo.
- **3** Spostare gli interruttori scorrevoli della batteria Li-Ion ricaricabile verso l'interno, quindi inserire la batteria nel vano batteria.

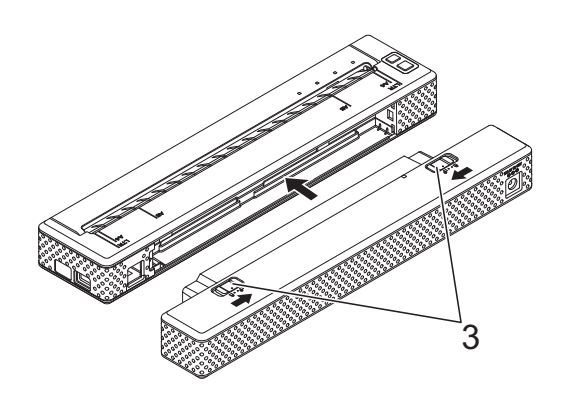

**3 Interruttori scorrevoli**

Quando si installa la batteria Li-Ion ricaricabile, inserire dapprima il nastro per la rimozione della batteria nel vano batteria, quindi installare la batteria. Il nastro per la rimozione della batteria non è necessario per rimuovere la batteria Li-Ion ricaricabile.

4 Spostare gli interruttori scorrevoli verso l'esterno per bloccare la batteria in posizione.

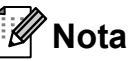

La tensione fornita dalla batteria Li-Ion ricaricabile è variabile. Anche la velocità di stampa potrebbe variare a seconda della tensione fornita.

#### **Rimozione della batteria Li-Ion ricaricabile <sup>1</sup>**

Spostare gli interruttori scorrevoli della batteria Li-Ion ricaricabile verso l'interno, quindi rimuovere la batteria dalla stampante.

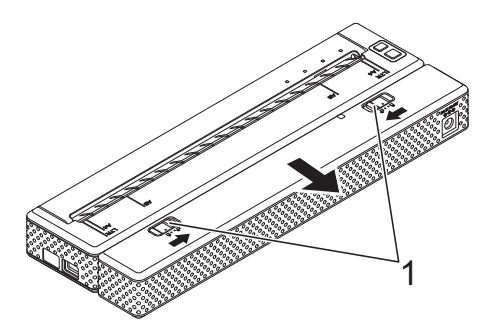

**1 Interruttori scorrevoli**

### <span id="page-10-0"></span>**Carica della batteria Li-Ion ricaricabile <sup>1</sup>**

È possibile caricare la batteria Li-Ion ricaricabile sia mentre è inserita nella stampante sia quando è rimossa dalla stampante.

Eseguire la procedura indicata di seguito per caricare la batteria Li-Ion ricaricabile.

### **Nota**

- Caricare la batteria Li-Ion ricaricabile subito dopo l'acquisto attenendosi alla procedura indicata di seguito.
- Il tempo massimo necessario per caricare completamente una batteria Li-Ion ricaricabile è di 180 minuti. Una batteria Li-Ion ricaricabile nuova completamente carica consente di stampare circa 300 pagine.

#### **Carica mentre la batteria è installata nella stampante <sup>1</sup>**

- Accertarsi che la stampante sia spenta.
- Accertarsi che la batteria Li-Ion ricaricabile sia installata nella stampante.

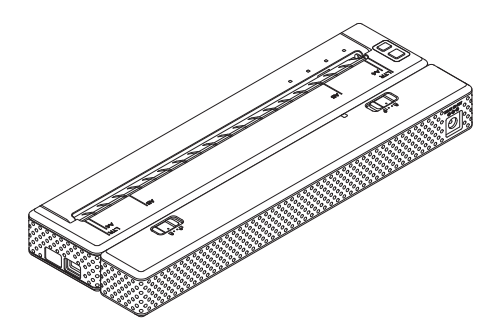

Utilizzare l'adattatore CA e il cavo di alimentazione CA per collegare la batteria Li-Ion ricaricabile a una presa di corrente CA, oppure utilizzare il cavo CC per collegare la batteria a una presa di corrente CC.

L'indicatore della batteria si illumina in arancione.

Quando la batteria Li-Ion ricaricabile è completamente carica, l'indicatore della batteria si spegne.

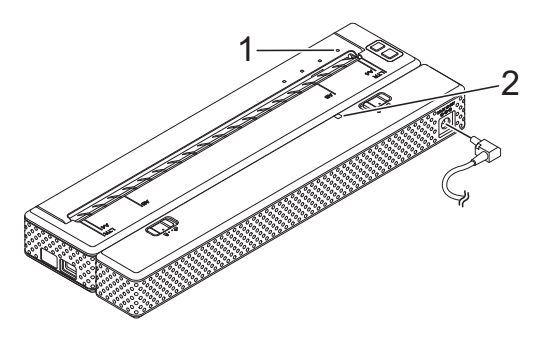

- **1 Indicatore POWER**
- **2 Indicatore batteria**

#### **Carica quando la batteria è rimossa dalla stampante <sup>1</sup>**

Utilizzare l'adattatore CA e il cavo di alimentazione CA per collegare la batteria Li-Ion ricaricabile a una presa di corrente CA, oppure utilizzare il cavo CC per collegare la batteria a una presa di corrente CC.

L'indicatore della batteria si illumina in arancione.

Quando la batteria Li-Ion ricaricabile è completamente carica, l'indicatore della batteria si spegne.

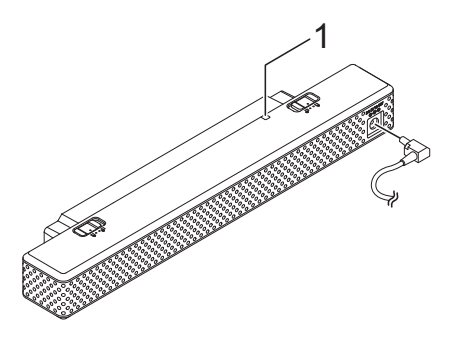

**1 Indicatore batteria**

#### **Interruzione della carica della batteria Li-Ion ricaricabile <sup>1</sup>**

Per interrompere la carica della batteria Li-Ion ricaricabile, scollegare il cavo di alimentazione CA o il cavo CC dal connettore CA/CC della batteria.

### <span id="page-11-0"></span>**Suggerimenti per l'uso della batteria Li-Ion ricaricabile <sup>1</sup>**

- Caricare la batteria Li-Ion ricaricabile subito dopo l'acquisto. Non utilizzarla prima che sia carica.
- Le stampe più scure scaricano la batteria Li-Ion ricaricabile più rapidamente di quelle più chiare. Regolare l'impostazione della densità di stampa nella finestra di dialogo del driver della stampante (vedere *[Impostazioni delle opzioni del driver della](#page-25-5)  stampante* [a pagina 22](#page-25-5)) o nell'utilità per la serie PJ-600 (vedere *[Densità di stampa](#page-41-0)* [a pagina 38](#page-41-0)).
- A differenza della batteria Ni-MH ricaricabile, l'aggiornamento e la carica di compensazione non sono necessari quando si utilizza la batteria Li-Ion ricaricabile.
- La carica della batteria Li-Ion ricaricabile può avvenire in ambienti con temperature comprese tra 0 °C e 40 °C. Caricare la batteria Li-Ion ricaricabile in un ambiente con una temperatura compresa nel suddetto intervallo. Se la temperatura è al di fuori di tale intervallo, la batteria Li-Ion ricaricabile non verrà caricata e l'indicatore della batteria resterà acceso.
- Se la stampante viene utilizzata mentre la batteria Li-Ion ricaricabile è installata e l'adattatore CA o il cavo CC è collegato, la funzione di spegnimento automatico spegne la stampante una volta trascorso il periodo di tempo specificato (vedere *[Spegnimento automatico\(AC/DC/Li-ion\)](#page-39-1)* [a pagina 36](#page-39-1)), quindi la batteria Li-Ion ricaricabile viene caricata. Una volta trascorsi al massimo 180 minuti dall'accensione della stampante, l'indicatore della batteria si spegne e la carica viene interrotta.
- Se la stampante viene utilizzata mentre la batteria Li-Ion ricaricabile è installata e l'adattatore CA o il cavo CC è collegato, l'indicatore della batteria potrebbe spegnersi e la carica potrebbe venire interrotta anche se la batteria Li-Ion ricaricabile non è ancora completamente carica.
- Se si carica la batteria Li-Ion ricaricabile mentre il cavo CC è collegato, la quantità di tensione necessaria per caricare completamente la batteria Li-Ion ricaricabile potrebbe non venire fornita dalla presa di corrente CC. Una volta trascorsi al massimo 180 minuti dall'avvio della carica, l'indicatore della batteria si spegne e la carica viene interrotta anche se la batteria Li-Ion ricaricabile non è completamente carica.

#### **Caratteristiche della batteria Li-Ion ricaricabile <sup>1</sup>**

La buona conoscenza delle caratteristiche della batteria Li-Ion ricaricabile consente di ottimizzarne l'uso.

- L'uso o la conservazione della batteria Li-Ion ricaricabile in un luogo soggetto a temperature troppo elevate o troppo basse potrebbe accelerarne il deterioramento. In particolare, l'uso della batteria Li-Ion ricaricabile con una carica del 90% o superiore in luoghi soggetti a temperature elevate accelera considerevolmente il deterioramento della batteria.
- L'uso della stampante mentre la batteria Li-Ion ricaricabile è installata e in fase di carica potrebbe accelerare il deterioramento della batteria. Se la stampante viene utilizzata mentre la batteria Li-Ion ricaricabile è installata, scollegare l'adattatore CA o il cavo CC.
- È consigliabile scaricare completamente la batteria Li-Ion ricaricabile prima di caricarla.
- Se la stampante non verrà utilizzata per un lungo periodo di tempo, rimuovere la batteria Li-Ion ricaricabile dalla stampante quando la carica è del 50% o inferiore e conservare la batteria in un luogo fresco, al riparo dalla luce solare diretta.
- Se la batteria Li-Ion ricaricabile non verrà utilizzata per un lungo periodo di tempo, si raccomanda di caricarla ogni 6 mesi.
- Per ulteriori precauzioni, consultare il manuale di istruzioni fornito con la batteria Li-Ion ricaricabile.

### <span id="page-13-0"></span>**Riepilogo delle caratteristiche delle batterie ricaricabili <sup>1</sup>**

Nella tabella seguente sono riportate le caratteristiche dei due tipi di batterie ricaricabili che è possibile utilizzare con la stampante.

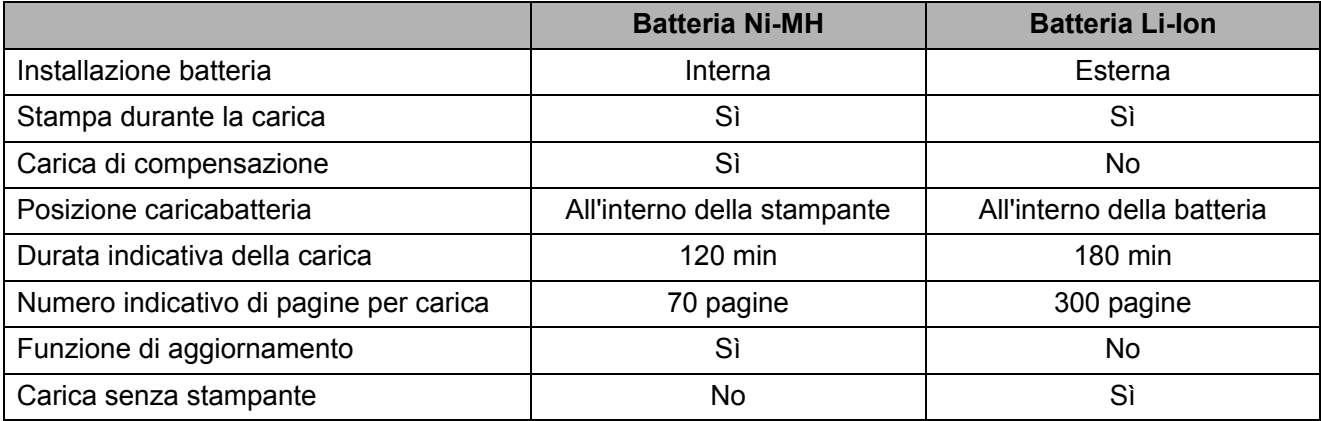

### <span id="page-14-2"></span><span id="page-14-0"></span>**Installazione e disinstallazione del driver <sup>1</sup>**

### <span id="page-14-1"></span>**Installazione del driver della stampante <sup>1</sup>**

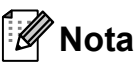

- Non collegare la stampante al computer tramite il cavo USB prima di avere eseguito l'installazione del driver della stampante. Se si collega accidentalmente la stampante, annullare la procedura "Installazione guidata nuovo hardware", scollegare la stampante e installare il driver nel modo descritto di seguito.
- Per utilizzare l'interfaccia Bluetooth (solo PJ-662/663), installare un driver Bluetooth nel computer prima di installare il driver della stampante e l'utilità per la serie PJ-600.

#### **Utenti di Windows® <sup>1</sup>**

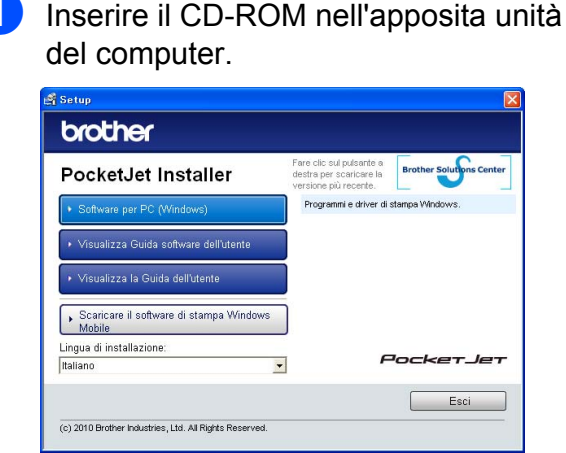

b Fare clic su [**Software per PC (Windows)**], quindi selezionare [**Installazione standard**] o l'elemento specifico da installare.

Se si seleziona [**Installazione standard**], vengono installati i seguenti elementi a seconda del modello.

Per PJ-622/662:

Driver della stampante e utilità per la serie PJ-600 Per PJ-623/663:

Driver della stampante, utilità per la serie PJ-600 e P-touch Editor

- **3** Selezionare il modello.
- Seguire le istruzioni visualizzate sullo schermo per installare il software.
- **5** Fare clic su [**Fine**] per chiudere la schermata di installazione.

#### **Utenti di Mac OS® <sup>1</sup>**

- Inserire il CD-ROM nell'apposita unità del computer.
- **2** Aprire la cartella [Mac OS X] e fare doppio clic su [**Brother PJ-XXX Driver.pkg**] per avviare l'installazione del driver.
- Seguire le istruzioni visualizzate sullo schermo per installare il software.
- Per PJ-622/623: Al termine dell'installazione, fare clic su [**Chiudi**]. Per PJ-662/663: Al termine dell'installazione, fare clic su [**Riavvia**]. Il computer viene riavviato.
- **6** Accendere la stampante.

6 Mac  $OS^{®}$  X 10.4.11:

Fare doppio clic sull'unità in cui è installato Mac OS® X, quindi fare doppio clic su [**Applicazioni**] - [**Utility**] - [**Utility impostazione stampante**]. Viene visualizzata la finestra [**Elenco Stampanti**].

Mac  $OS^{\circledR}$  X 10.5.x - 10.6: Fare clic sul simbolo Apple - [**Preferenze sistema...**], quindi fare clic su [**Stampa e Fax**].

g Fare clic sul pulsante [**Aggiungi**] / [**+**] per aggiungere la stampante.

8 Selezionare [PJ-XXX] / [Brother **PJ-XXX**], quindi fare clic su [**Aggiungi**]. La stampante è pronta per l'uso.

#### <span id="page-15-0"></span>**Disinstallazione del driver della stampante <sup>1</sup>**

#### **Utenti di Windows® <sup>1</sup>**

- $\blacksquare$  Windows<sup>®</sup> XP
	- **1** Spegnere la stampante.
	- b [**start**] [**Pannello di controllo**] [**Stampanti e altro hardware**] - [**Stampanti e Fax**].
	- **63** Selezionare [**Brother PJ-XXX**] e fare clic su [**File**] - [**Elimina**], oppure fare clic con il pulsante destro del mouse sull'icona e quindi fare clic su [**Elimina**].
	- d Selezionare [**File**] [**Proprietà server**]. Viene visualizzata la finestra [**Proprietà server di stampa**].
	- **6** Fare clic sulla scheda [**Driver**] e selezionare [**Brother PJ-XXX**]. Quindi fare clic su [**Rimuovi**].
	- f Chiudere la finestra [**Proprietà server di stampa**]. La disinstallazione del driver della stampante è completata.
- Windows Vista $^{\circledR}$ 
	-
	- $\blacksquare$  Spegnere la stampante.
	- b [**start**] [**Pannello di controllo**] [**Hardware e suoni**] - [**Stampanti**].
	- **63** Selezionare [**Brother PJ-XXX**] e fare clic su [**Elimina stampante**], oppure fare clic con il pulsante destro del mouse sull'icona e quindi fare clic su [**Elimina**].

d Nella finestra [**Stampanti**], fare clic con il pulsante destro del mouse e selezionare [**Esegui come amministratore**] - [**Proprietà server...**]. Se viene visualizzata la finestra di dialogo di conferma dell'autorizzazione, fare clic su [**Continua**]. Se viene visualizzata la finestra di dialogo [**Controllo account utente**], immettere la password e fare clic su [**OK**]. Viene visualizzata la finestra [**Proprietà server di stampa**]. **5** Fare clic sulla scheda [**Driver**] e

- selezionare [**Brother PJ-XXX**]. Quindi fare clic su [**Rimuovi...**].
- **6** Selezionare [**Rimuovi driver e pacchetto driver**] e fare clic su [**OK**]. Seguire le istruzioni visualizzate sullo schermo.
- g Chiudere la finestra [**Proprietà server di stampa**]. La disinstallazione del driver della stampante è completata.
- $\blacksquare$  Windows<sup>®</sup> 7
	- **1** Spegnere la stampante.
		- b [**start**] [**Dispositivi e stampanti**].
	- **3** Selezionare [**Brother PJ-XXX**] e fare clic su [**Rimuovi dispositivo**], oppure fare clic con il pulsante destro del mouse sull'icona e quindi fare clic su [**Rimuovi dispositivo**]. Se viene visualizzato un messaggio di controllo dell'account utente, digitare la password, quindi fare clic su [**Sì**].
	- d Selezionare [**Fax**] o [**Processo di scrittura documenti XPS Microsoft**] nella finestra [**Dispositivi e stampanti**], quindi fare clic su [**Proprietà server di stampa**] visualizzato nella barra dei menu.
- **6** Fare clic sulla scheda [**Driver**], quindi fare clic su [**Modifica impostazioni driver**]. Se viene visualizzato un messaggio di controllo dell'account utente, digitare la password, quindi fare clic su [**Sì**]. Selezionare [**Brother PJ-XXX**], quindi fare clic su [**Rimuovi...**].
- **6** Selezionare [Rimuovi driver e **pacchetto driver**], quindi fare clic su [**OK**]. Seguire le istruzioni visualizzate sullo schermo.
- g Chiudere la finestra [**Proprietà server di stampa**]. La disinstallazione del driver della stampante è completata.

#### **Utenti di Mac OS® <sup>1</sup>**

Spegnere la stampante.

**2** Mac  $OS^{®}$  X 10.4.11: Fare doppio clic sull'unità in cui è installato Mac  $OS^{\circledR}$  X, quindi fare doppio clic su [**Applicazioni**] - [**Utility**] - [**Utility impostazione stampante**]. Viene visualizzata la finestra [**Elenco Stampanti**]. Mac OS<sup>®</sup> X 10.5.x - 10.6: Fare clic sul simbolo Apple -

[**Preferenze sistema...**], quindi fare clic su [**Stampa e Fax**].

- $3$  Mac OS<sup>®</sup> X 10.4.11: Selezionare [**PJ-XXX**] e fare clic su [**Elimina**]. Mac  $OS^{\circledR}$  X 10.5.x - 10.6: Selezionare [**Brother PJ-XXX**] e fare clic su [-].
- d Chiudere la finestra [**Elenco Stampanti**] (10.4.11) / [**Stampa e Fax**] (10.5.x - 10.6). La disinstallazione del driver della stampante è completata.

### <span id="page-16-2"></span><span id="page-16-0"></span>**Collegamento del computer e della stampante <sup>1</sup>**

È possibile collegare la stampante al computer tramite cavo USB o tramite Bluetooth (solo PJ-662/663).

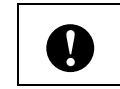

Installare il driver della stampante prima di collegare la stampante al computer.

#### **Nota**

Quando si esegue il collegamento tramite Bluetooth, le impostazioni di collegamento vengono salvate anche se la stampante è spenta.

### <span id="page-16-1"></span>**Collegamento USB <sup>1</sup>**

- Prima di collegare il cavo USB accertarsi che la stampante sia spenta.
- Collegare l'estremità per la stampante del cavo USB alla porta USB posta sul lato della stampante.

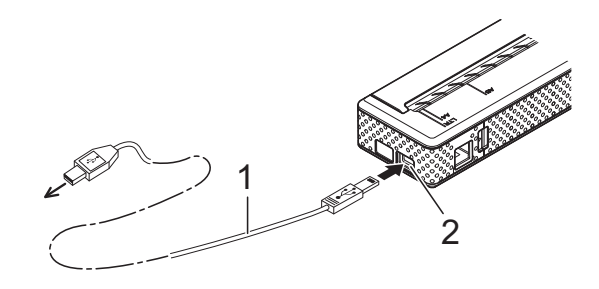

- **1 Cavo USB**
- **2 Porta USB**
- c Collegare l'altra estremità del cavo USB alla porta USB del computer.

### <span id="page-17-0"></span>**Collegamento tramite Bluetooth (solo PJ-662/663) <sup>1</sup>**

### **Nota**

Seguire le raccomandazioni del produttore del computer o dell'adattatore dotato di tecnologia Bluetooth e installare l'hardware e il software necessari.

#### **Utenti di Windows® <sup>1</sup>**

**i** Usare il software di gestione del dispositivo Bluetooth per individuare la stampante e configurarne il collegamento.

### **Nota**

Se viene richiesto di immettere una chiave di accesso (codice PIN) Bluetooth, immettere la chiave assegnata alla stampante. Per impostazione predefinita, la chiave di accesso della stampante è composta dalle ultime quattro cifre del corrispondente numero di serie.

- <span id="page-17-1"></span>2 Annotare il nome della porta utilizzata per il collegamento.
- **3** Visualizzare la schermata della stampante in modo da poter modificare le impostazioni della porta. Windows<sup>®</sup> XP:

[**start**] - [**Pannello di controllo**] - [**Stampanti e altro hardware**] - [**Stampanti e Fax**].

Windows Vista<sup>®</sup>: [**start**] - [**Pannello di controllo**] - [**Hardware e suoni**] - [**Stampanti**]. Windows $^{\circledR}$  7: [**start**] - [**Dispositivi e stampanti**].

```
4 Windows<sup>®</sup> XP / Windows Vista<sup>®</sup>:
Fare clic con il pulsante destro del 
mouse sull'icona della stampante e 
selezionare [Proprietà].
```
#### Windows $^{\circledR}$  7.

Fare clic con il pulsante destro del mouse sull'icona della stampante e selezionare [**Proprietà stampante**].

**6** Fare clic sulla scheda [**Porte**].

6 Selezionare il nome della porta specificato al punto  $\bullet$  $\bullet$  $\bullet$  ("COM" seguito da un numero).

- **7** Fare clic su [OK] per chiudere la finestra di dialogo delle proprietà.
- Chiudere la finestra della stampante per completare la procedura.

**Nota**

Per informazioni sulle impostazioni di collegamento, sulla selezione del nome della porta e così via, consultare la documentazione relativa al software di gestione del dispositivo Bluetooth.

#### **Utenti di Mac OS® <sup>1</sup>**

**Impostazione Bluetooth** 

 $1$  Mac OS<sup>®</sup> X 10.4.11: Selezionare [**Imposta dispositivo Bluetooth...**] dal menu  $\ast$  (Bluetooth) nella barra dei menu. Viene visualizzata la finestra [**Impostazione Assistita Bluetooth**]. Andare al punto **@**. Mac  $OS^{\circledR}$  X 10.5.x: Selezionare [**Cerca nel dispositivo...**] dal menu (Bluetooth) nella barra dei menu. Viene visualizzata la finestra [**Cerca**  documenti<sup>[</sup>]. Andare al punto **@**. Mac  $OS^{\circledR}$  X 10.6: Selezionare [**Imposta dispositivo Bluetooth...**] dal menu  $*$  (Bluetooth) nella barra dei menu. Viene visualizzata la finestra [**Impostazione Assistita Bluetooth**]. Andare al punto  $\odot$ .

- <span id="page-18-0"></span>**2** Mac  $OS^{®}$  X 10.4.11: Fare clic su [**Continua**] nella schermata [**Introduzione**].
- **3** Mac  $OS^{®}$  X 10.4.11: Selezionare [**Qualsiasi dispositivo**] nella schermata [**Seleziona il tipo di dispositivo**], quindi fare clic su [**Continua**].

4 Mac  $OS^{®}$  X 10.4.11: Selezionare [**Opzioni Chiave d'accesso...**] nella schermata [**Configurazione dispositivo Bluetooth**], selezionare [**Usa una chiave d'accesso specifica**], quindi fare clic su [**OK**].

### **Nota**

Per impostazione predefinita, la chiave di accesso (codice PIN) della stampante è composta dalle ultime quattro cifre del corrispondente numero di serie.

#### Mac  $OS^{\circledR}$  X 10.4.11:

Selezionare la stampante appropriata nell'elenco visualizzato nella schermata [**Configurazione dispositivo Bluetooth**] e fare clic su [**Continua**].

6 Mac  $OS^{®}$  X 10.4.11: Fare clic su [**Continua**] nella schermata [**Configurazione dispositivo Bluetooth**], immettere la chiave di accesso (codice PIN) accanto a [**Chiave di accesso**], quindi fare clic su [**Continua**].

 $\blacksquare$  Mac OS $\overset{\circledR}{\circ}$  X 10.4.11: Fare clic su [**Continua**] per visualizzare la schermata [**Conclusione**], quindi fare clic su [**Esci**].

#### **Nota**

Se viene visualizzato [**Impossibile trovare servizi supportati sul dispositivo.**], fare clic su [**Continua**].

<span id="page-18-1"></span>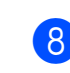

#### 8 Mac  $OS^{\circledR}$  X 10.5.x: Selezionare la stampante appropriata, quindi selezionare la casella di controllo [**Memorizza questo dispositivo**].

### **Nota**

Per impostazione predefinita, la chiave di accesso (codice PIN) della stampante è composta dalle ultime quattro cifre del corrispondente numero di serie.

- <span id="page-18-2"></span> $9$  Mac OS<sup>®</sup> X 10.6: Selezionare la stampante appropriata nell'elenco, quindi fare clic su [**Continua**].
- $\overline{10}$  Mac OS<sup>®</sup> X 10.6: Fare clic su [**Opzioni codice d'accesso...**].
- $M = \cos^{\circ} x 10.6$ : Selezionare [**Usa un codice d'accesso specifico**] per immettere la chiave di accesso (codice PIN) Bluetooth della stampante, fare clic su [**OK**], quindi fare clic su [**Continua**].

### **Nota**

Per impostazione predefinita, la chiave di accesso (codice PIN) della stampante è composta dalle ultime quattro cifre del corrispondente numero di serie.

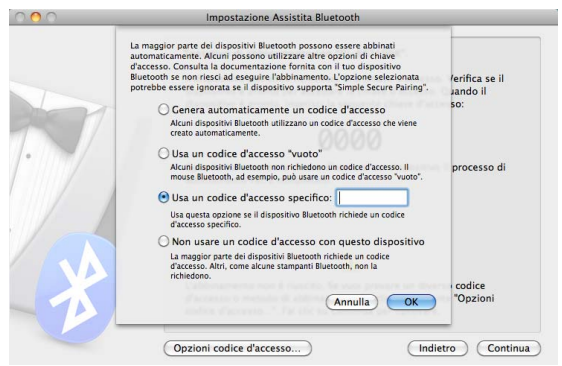

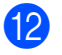

 $\overline{12}$  Mac OS<sup>®</sup> X 10.6: Quando viene visualizzata la schermata [**Conclusione**], fare clic su [**Esci**].

<span id="page-19-1"></span>■ Impostazione della porta seriale

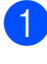

a Aprire [**Preferenze sistema...**] e fare clic su [**Bluetooth**].

**2** Mac  $OS^{®}$  X 10.4.11: Fare clic su [**Modifica porte seriali...**]. Mac OS<sup>®</sup> X 10.5.x-10.6: Selezionare [**Modifica porte seriali...**] dal menu.

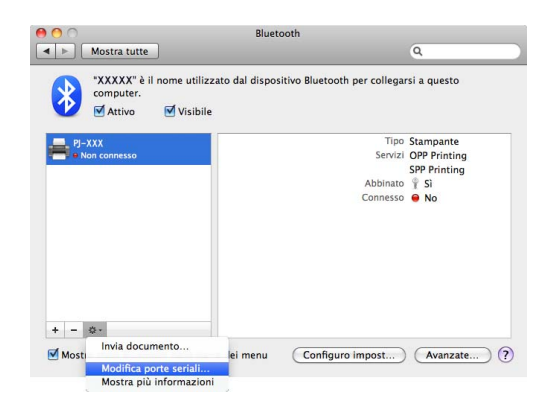

<span id="page-19-0"></span>c Selezionare [**RS-232**] nel menu a discesa [**Tipo di porta**] (10.4.11) / [**Protocollo**] (10.5.x-10.6), selezionare [**SPP Printing**] nel menu a discesa [**Servizio disp.**] (10.4.11) / [**Servizio**] (10.5.x-10.6), quindi fare clic su [**Applica**].

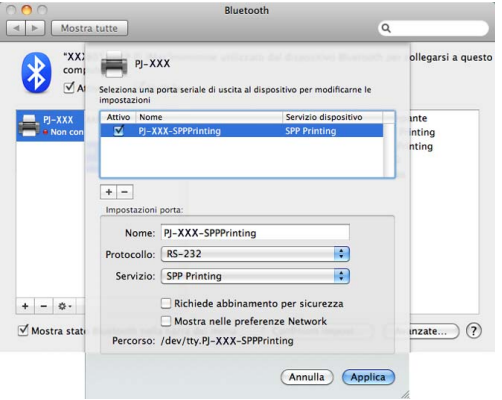

- Aggiunta di una stampante Bluetooth
	- a Avviare il programma di configurazione della stampante Bluetooth. Fare doppio clic su [**Macintosh HD**] - [**Libreria**] - [**Printers**] - [**Brother**] - [**PocketJet Utilities**] - [**Bluetooth Printer Setup.app**].
		- Selezionare il nome della porta spe[c](#page-19-0)ificato al punto @ di *[Impostazione della porta seriale](#page-19-1)* [a pagina 16](#page-19-1) come [**Printer Name**] (Nome stampante), selezionare il driver della stampante nel menu a discesa [**Print Using**] (Stampa con) e fare clic su [**Add**] (Aggiungi). Mac OS<sup>®</sup> X 10.4.11: Fare doppio clic sull'unità in cui è installato Mac OS® X, quindi fare doppio clic su [**Applicazioni**] - [**Utility**] - [**Utility impostazione stampante**]. Viene visualizzata la finestra [**Elenco Stampanti**]. La stampante Bluetooth viene aggiunta.

Mac  $OS^{\circledR}$  X 10.5.x - 10.6: La stampante Bluetooth viene aggiunta nella sezione [**Stampa e Fax**] di [**Preferenze sistema...**].

#### **Nota**

Potrebbe essere necessario un codice PIN per associare la stampante e il computer o l'adattatore Bluetooth. Il codice PIN predefinito è composto dagli ultimi quattro caratteri del numero di serie della stampante. Se necessario, utilizzare l'utilità per la serie PJ-600 per modificare il codice PIN. Per maggiori informazioni, vedere *[Impostazioni Bluetooth \(solo](#page-44-0)  PJ-662/663)* [a pagina 41.](#page-44-0)

### <span id="page-20-1"></span><span id="page-20-0"></span>**Passaggio da IrDA a Bluetooth e viceversa (solo PJ-662/663) <sup>1</sup>**

Quando si cambia metodo di collegamento passando da IrDA a Bluetooth e viceversa, occorre modificare le impostazioni della stampante corrispondenti al metodo di collegamento. Sono disponibili due metodi per modificare le impostazioni.

#### **Modifica delle impostazioni tramite computer <sup>1</sup>**

Mediante l'utilità per la serie PJ-600, selezionare il metodo di collegamento desiderato per [**I/O wireless**]. Per maggiori informazioni, vedere *[I/O wireless \(solo](#page-42-0)  PJ-662/663)* [a pagina 39](#page-42-0).

#### **Modifica delle impostazioni tramite stampante <sup>1</sup>**

- **Utilizzare l'utilità per la serie PJ-600 per** impostare [**Modalità commutazione wireless**] su [**Attivare**] (vedere *[Modalità](#page-42-1)  [commutazione wireless \(solo](#page-42-1)  PJ-662/663)* [a pagina 39\)](#page-42-1).
- 

2 Con la stampante spenta, tenendo premuto il tasto di alimentazione  $f_{\cdot}$ . premere e tenere premuto il tasto di accensione (b) per almeno tre secondi, quindi controllare se l'indicatore Bluetooth è illuminato (collegamento Bluetooth presente) o spento (collegamento Bluetooth assente).

### **Nota**

- Il collegamento IrDA è utile per eseguire la connessione a terminali portatili.
- Per eseguire la connessione a un terminale portatile tramite un collegamento IrDA o Bluetooth, consultare la documentazione fornita con il terminale portatile.

**2**

## <span id="page-21-0"></span>**Uso della stampante <sup>2</sup>**

## <span id="page-21-1"></span>**Pannello di controllo <sup>2</sup>**

Il pannello di controllo comprende il tasto di accensione  $\Diamond$ , il tasto di alimentazione t $\Diamond$  e gli indicatori.

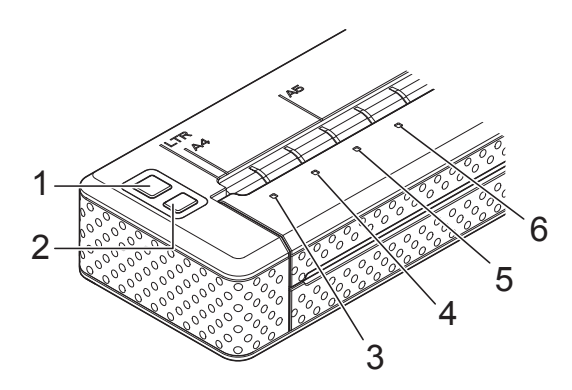

- 1  $\circlearrowleft$  Tasto di accensione
- **2 Tasto di alimentazione**
- **3 Indicatore POWER**
- **4 Indicatore DATA**
- **5 Indicatore STATUS**
- **6 Indicatore Bluetooth (solo PJ-662/663)**

### <span id="page-21-2"></span>**Funzioni dei tasti di accensione e di alimentazione <sup>2</sup>**

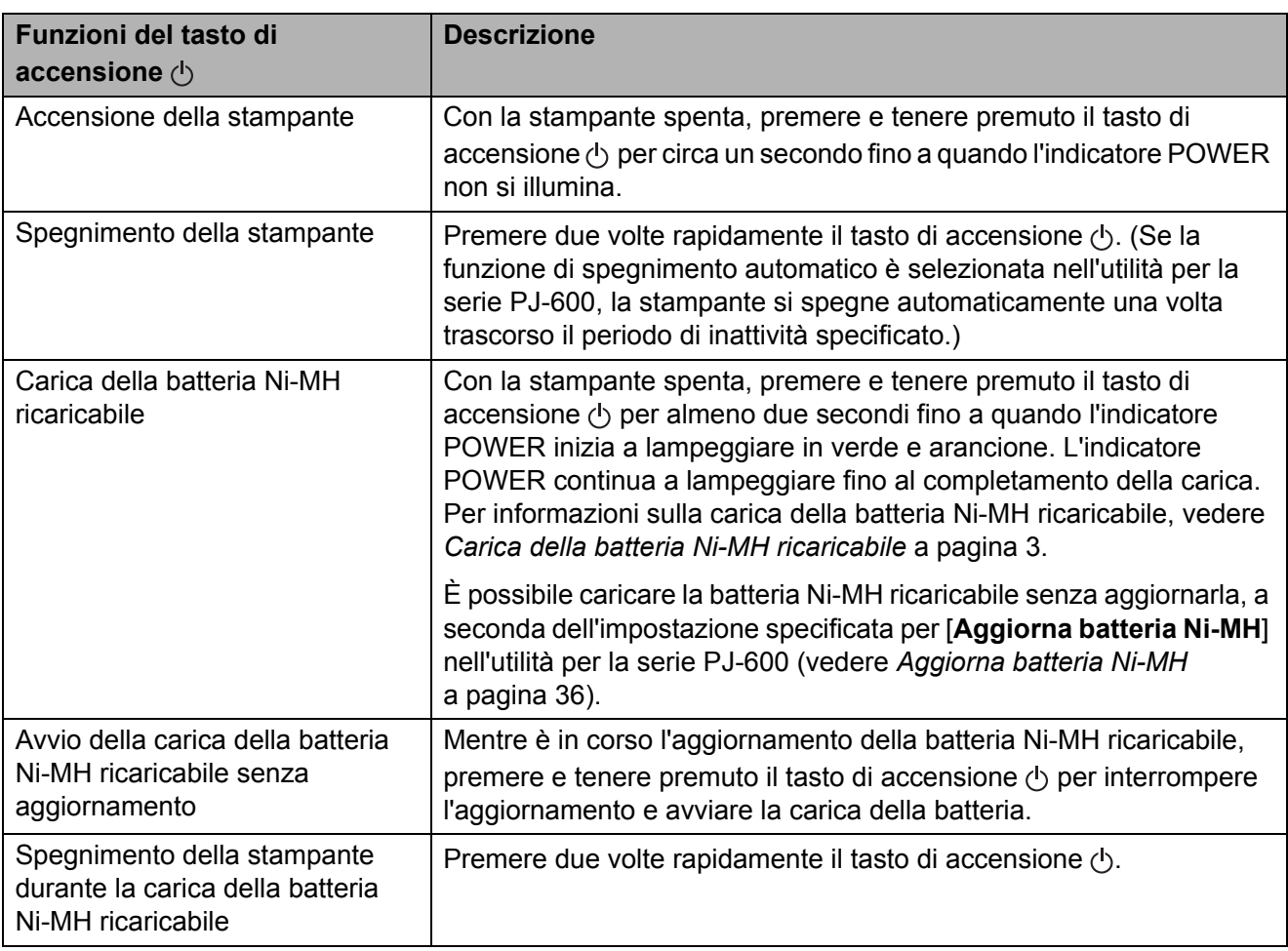

Queste funzioni non interessano la batteria Li-Ion ricaricabile.

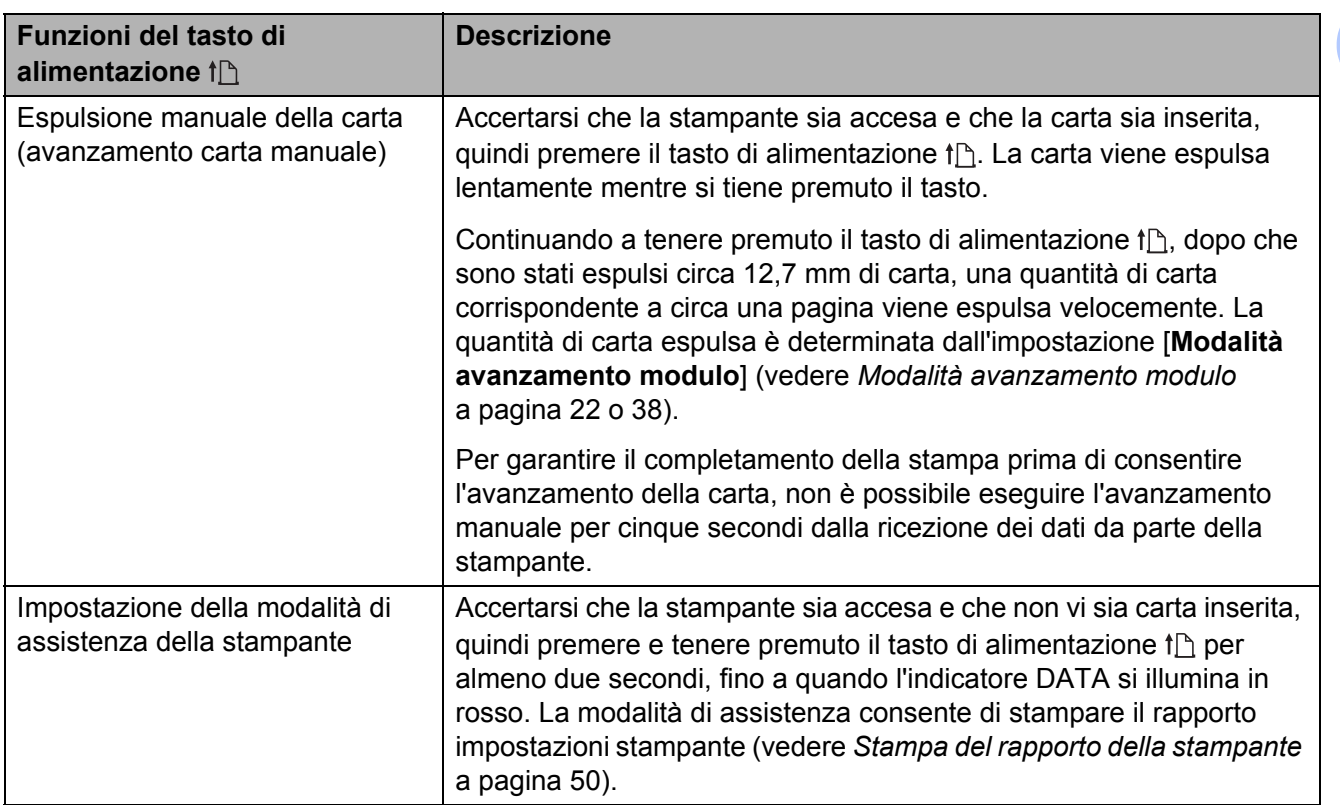

### <span id="page-22-0"></span>**Indicatori <sup>2</sup>**

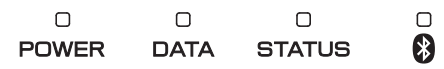

Gli indicatori si illuminano e lampeggiano a indicare lo stato della stampante. Ogni indicatore può illuminarsi o lampeggiare in verde, rosso, arancione o blu. Per maggiori informazioni, vedere *Indicatori* [a pagina 46](#page-49-2).

### <span id="page-23-0"></span>**Soluzioni di stampa <sup>2</sup>**

È possibile utilizzare la stampante con diverse versioni dei sistemi operativi Windows® e Mac OS®.

Nella maggior parte dei casi, la stampante necessita di un driver per comunicare con il computer. I driver possono essere installati mediante il CD-ROM di installazione; inoltre è possibile scaricare le versioni più recenti dal sito web Brother Solutions Center [\(support.brother.com\)](http://support.brother.com/). Si consiglia di visitare tale sito web per accertarsi di disporre della versione più aggiornata dei driver.

### <span id="page-23-2"></span><span id="page-23-1"></span>**Stampa <sup>2</sup>**

Per la stampa normale, eseguire la procedura indicata di seguito.

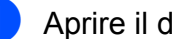

- Aprire il documento da stampare.
- Accertarsi che la stampante sia alimentata correttamente. Utilizzare una batteria carica, oppure collegare la stampante a una presa di corrente CA o CC.
- Accendere la stampante premendo il tasto di accensione (1). L'indicatore POWER si illumina.

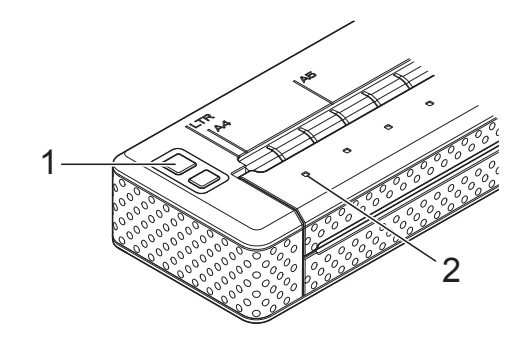

- **1 Tasto di accensione**
- **2 Indicatore POWER**
- Collegare la stampante a un computer tramite USB, IrDA o Bluetooth (solo PJ-662/663).
- **5** Inserire la carta. Tenere la carta diritta con entrambe le mani e inserirla delicatamente nella fessura di ingresso della stampante fino a quando il rullo la aggancia in posizione di avvio. Utilizzare carta originale Brother.

- Accertarsi che il bordo inferiore della carta sia parallelo al rullo.
- È possibile stampare su un solo lato della carta. Controllare la carta e inserirla con il lato uniforme e patinato rivolto verso il basso (vedere *[Suggerimenti per l'uso](#page-29-0)  della carta* [a pagina 26](#page-29-0)).

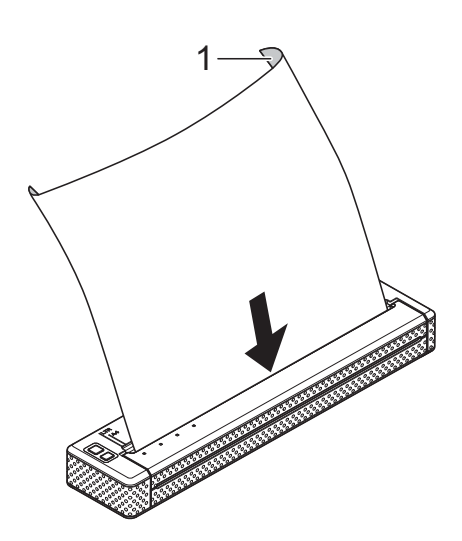

#### **1 Superficie di stampa**

- 6 Se necessario, modificare le impostazioni di stampa mediante il driver della stampante (vedere *[Impostazioni delle opzioni del driver](#page-25-0)  [della stampante](#page-25-0)* a pagina 22) o l'utilità per la serie PJ-600 (vedere *[Utilità per la](#page-31-5)  [serie PJ-600](#page-31-5)* a pagina 28).
	- g Fare clic su [**Stampa**] nel menu del software applicativo.

L'indicatore DATA lampeggia in verde a indicare che la stampante sta ricevendo i dati e che è in corso la stampa del documento.

**8** Spegnere la stampante premendo due volte rapidamente il tasto di accensione  $\langle \cdot \rangle$ . L'indicatore POWER si spegne.

### **Nota**

- Se la carta è inserita e l'indicatore DATA rimane illuminato in verde senza lampeggiare, significa che la stampante non ha ricevuto dati sufficienti per stampare un'intera pagina. Premere e tenere premuto il tasto di alimentazione the per stampare ed espellere la pagina.
- Se si inserisce la carta prima di avviare il lavoro di stampa, si avrà il tempo di regolare la posizione della carta. Se la carta risulta inclinata in seguito all'aggancio in posizione di avvio, aprire completamente il coperchio di sblocco, rimuovere la carta, quindi chiudere il coperchio e inserire nuovamente la carta (vedere *[Eliminazione di un inceppamento](#page-30-0)  carta* [a pagina 27\)](#page-30-0).
- Per stampare un'immagine JPEG senza usare il driver della stampante, vedere *[Stampa JPEG](#page-46-2)* a pagina 43.

#### <span id="page-24-1"></span><span id="page-24-0"></span>**Per rendere le stampe più chiare o più scure <sup>2</sup>**

È possibile rendere le stampe più chiare o più scure regolando l'impostazione della densità di stampa nella finestra di dialogo del driver della stampante (vedere *[Impostazioni delle](#page-25-0)  [opzioni del driver della stampante](#page-25-0)* [a pagina 22](#page-25-0)) o nell'utilità per la serie PJ-600 (vedere *[Densità di stampa](#page-41-0)* a pagina 38).

Quando si utilizza la batteria, la modifica dell'impostazione della densità di stampa potrebbe comportare lievi alterazioni della velocità di stampa e del numero di pagine che è possibile stampare con una sola carica.

### <span id="page-25-5"></span><span id="page-25-0"></span>**Impostazioni delle opzioni del driver della stampante <sup>2</sup>**

Quando si stampa mediante un software applicativo, è possibile selezionare diverse opzioni di stampa tramite il driver della stampante.

### <span id="page-25-1"></span>**Tipo carta <sup>2</sup>**

Impostazioni disponibili: [**Foglio singolo**], [**Rotolo**], [**Rotolo perforato**], [**Ritiro rotolo perforato**]

Impostazione predefinita: [**Foglio singolo**]

Impostare questa opzione in modo che corrisponda al tipo di carta inserito.

Utenti di Mac OS®: vedere *[Selezione del tipo](#page-28-0)  di carta* [a pagina 25](#page-28-0).

### <span id="page-25-2"></span>**Densità <sup>2</sup>**

Impostazioni disponibili: [**0**]-[**10**], Predefinito stampante

Impostazione predefinita: Predefinito stampante

Questa opzione consente di impostare la densità di stampa, che determina il livello di oscurità del documento stampato. Un valore più basso produce una stampa più chiara; un valore più alto produce una stampa più scura.

[Predefinito stampante] è il valore preimpostato in fabbrica (impostazione predefinita), oppure un valore impostato dall'utilità per la serie PJ-600.

Una stampa più scura richiede una maggiore alimentazione da parte della batteria ma può essere più semplice da leggere se il font o altri contenuti del documento sono composti da righe sottili. Se è più importante risparmiare batteria, selezionare un valore più basso.

### <span id="page-25-3"></span>**Modalità copia <sup>2</sup>**

Impostazioni disponibili: [**Disabilita**], [**Abilita**]

Impostazione predefinita: [**Disabilita**]

Questa opzione è utile quando si usa carta a 2 fogli. Quando si seleziona [**Abilita**], la stampante produce stampe più scure (e più lente da eseguire) rispetto a quando [**Densità**] è impostato su 10.

#### <span id="page-25-4"></span>**Modalità avanzamento modulo <sup>2</sup>**

Impostazioni disponibili: [**Nessuna alimentazione**], [**Pagina fissa**], [**Fine pagina**], [**Ritiro fine pagina**]

Impostazione predefinita: [**Pagina fissa**]

Questa opzione consente di impostare la modalità di espulsione della carta nonché il modo in cui la stampante reagisce al comando di avanzamento carta.

- **Nessuna alimentazione** La carta non viene alimentata alla fine di un lavoro. Dal momento che non viene espulsa altra carta una volta raggiunta la fine del documento, questa impostazione è utile quando si utilizza carta a rullo non perforata.
- **Pagina fissa** La carta viene alimentata alla fine di un lavoro in base alla lunghezza verticale del formato pagina selezionato (ad esempio, Letter, Legal, A4 o un formato definito dall'utente). Selezionare questa impostazione quando si utilizzano fogli singoli.
- Fine pagina La carta viene alimentata fino a quando la stampante non rileva l'esaurimento della carta nella fessura di ingresso, o finché non sono stati alimentati 355,6 mm di carta. Selezionare questa impostazione quando si utilizza carta perforata.

 **Ritiro fine pagina** - La carta viene alimentata fino a quando il sensore carta non rileva un simbolo di fine pagina prestampato sulla carta o la fine del foglio. Quando questa impostazione è selezionata, impostare [**Tipo carta**] su [**Ritiro rotolo perforato**].

### <span id="page-26-0"></span>**Margine di alimentazione per l'opzione Nessuna alimentazione <sup>2</sup>**

Impostazioni disponibili: [**Nessuna**], [**1/2 pollice (12.7 mm)**], [**1 pollice (25.4 mm)**], [**1-1/2 pollici (38.1 mm)**], [**2 pollici (50.8 mm)**]

Impostazione predefinita: [**1 pollice (25.4 mm)**]

Questa opzione è utile quando [**Modalità avanzamento modulo**] è impostato su [**Nessuna alimentazione**]. La carta viene espulsa dopo l'ultima pagina del documento in base all'impostazione.

### **Nota**

Questa opzione interessa solo l'ultima pagina di un documento. Il margine inferiore specificato dal programma del computer non ha alcun effetto. Il margine superiore definisce il margine superiore e inferiore totale tra le pagine di un documento multipagina.

### <span id="page-26-1"></span>**Pausa rotolo carta (solo Windows®) <sup>2</sup>**

Impostazioni disponibili: [**Disabilita**], [**Abilita**]

Impostazione predefinita: [**Disabilita**]

Questa opzione consente di visualizzare un messaggio di conferma per ogni pagina quando si stampa su carta a rullo.

### <span id="page-26-2"></span>**Stampa linea tratteggiata <sup>2</sup>**

Impostazioni disponibili: [**Disabilita**], [**Abilita**] Impostazione predefinita: [**Disabilita**]

Questa opzione consente di stampare righe di perforazione tra le pagine. Si tratta di una funzione utile per la stampa su carta a rullo. Quando [**Abilita**] è selezionato, impostare [**Modalità avanzamento modulo**] su [**Pagina fissa**]. Si noti che le righe di perforazione vengono stampate sulla carta; la carta non viene perforata.

### <span id="page-26-3"></span>**Commutazione automatica modalità comando (solo Windows®) <sup>2</sup>**

Impostazioni disponibili: [**Disabilita**], [**Abilita**]

Impostazione predefinita: [**Abilita**]

Consente di specificare se il comando di commutazione della modalità deve essere inviato automaticamente quando si alternano i comandi durante l'uso della stampante.

### <span id="page-27-0"></span>**Impostazione del formato carta <sup>2</sup>**

Per utilizzare un formato carta predefinito (Letter, Legal, A4 e così via), selezionare il formato carta desiderato nella finestra di dialogo di impostazione della pagina.

Se il formato carta desiderato non è definito, eseguire la procedura indicata di seguito per aggiungere e configurare il formato carta appropriato.

### <span id="page-27-1"></span>**Utenti di Windows® <sup>2</sup>**

- $\blacksquare$  Windows<sup>®</sup> XP
	- **1** Se il formato carta desiderato non è definito, selezionare [**Pannello di controllo**] - [**Stampanti e altro hardware**] - [**Stampanti e Fax**].
	- 2 Accertarsi che non vi siano elementi selezionati, quindi fare clic con il pulsante destro del mouse nella finestra [**Stampanti e Fax**] e selezionare [**Proprietà server**]. Viene visualizzata la finestra [**Proprietà server**].
	- **3** Fare clic sulla scheda [Moduli], configurare il formato carta desiderato, quindi aggiungere il formato carta.
- Windows Vista $^{\circledR}$ 
	- **a Selezionare [Pannello di controllo]** - [**Hardware e suoni**] - [**Stampanti**].
- b Accertarsi che non vi siano elementi selezionati, quindi fare clic con il pulsante destro del mouse nella finestra [**Stampanti**] e selezionare [**Esegui come amministratore**] - [**Proprietà server...**]. Se viene visualizzata la finestra di dialogo di conferma dell'autorizzazione, fare clic su [**Continua**]. Se viene visualizzata la finestra di dialogo [**Controllo account utente**], immettere la password e fare clic su [**OK**].
- **3** Fare clic sulla scheda [Moduli], configurare il formato carta desiderato, quindi aggiungere il formato carta.
- $\blacksquare$  Windows<sup>®</sup> 7
	- a [**start**] [**Dispositivi e stampanti**].
	- b Selezionare [**Brother PJ-XXX**], quindi fare clic su [**Proprietà server di stampa**].
	- **3** Fare clic sulla scheda [**Moduli**], quindi fare clic su [**Modifica impostazioni modulo**]. Se viene visualizzata la finestra di dialogo [**Controllo account utente**], immettere la password e fare clic su [**Sì**].
	- 4 Configurare il formato carta desiderato e aggiungere il formato carta.

### <span id="page-27-2"></span>**Utenti di Mac OS® <sup>2</sup>**

- **1** Se il formato carta desiderato non è definito, aprire la finestra di dialogo [**Formato di stampa**] e selezionare [**Dimensioni**] - [**Gestisci dimensioni ad hoc...**]. Viene visualizzata la finestra del formato carta personalizzato.
- **2** Configurare il formato carta desiderato e aggiungere il formato carta.

### <span id="page-28-0"></span>**Selezione del tipo di carta <sup>2</sup>**

È possibile impostare il tipo di carta su [**Foglio singolo**], [**Rotolo**], [**Rotolo perforato**] o [**Ritiro rotolo perforato**].

### <span id="page-28-1"></span>**Fogli singoli <sup>2</sup>**

Quando si utilizzano fogli singoli, configurare il driver della stampante nel modo descritto di seguito.

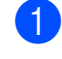

Selezionare il formato carta appropriato (Letter, A4 o Legal).

**2** Solo Windows<sup>®</sup>: impostare [**Tipo carta**] su [**Foglio singolo**].

c Impostare [**Modalità avanzamento modulo**] su [**Pagina fissa**].

### <span id="page-28-2"></span>**Carta a rullo non perforata <sup>2</sup>**

Quando si utilizza la carta a rullo non perforata, configurare il driver della stampante nel modo descritto di seguito, in base alla lunghezza desiderata di ogni pagina.

#### **Fogli di lunghezza variabile (risparmio di carta) <sup>2</sup>**

In questo caso, il formato carta selezionato determina il numero massimo di righe per pagina.

- Selezionare il formato carta appropriato. Windows<sup>®</sup>: Letter, A4 o Legal Mac OS<sup>®</sup>: US Letter (Rotolo), A4 (Rotolo) o US Legal (Rotolo)
- **2** Solo Windows<sup>®</sup>: impostare [**Tipo carta**] su [**Rotolo**].
- c Impostare [**Modalità avanzamento modulo**] su [**Nessuna alimentazione**].

Selezionare l'impostazione desiderata per [**Margine di alimentazione per l'opzione Nessuna alimentazione**]. La carta viene espulsa dopo l'ultima pagina del documento in base all'impostazione.

#### **Fogli di lunghezza indefinita (ad esempio per registrazioni geologiche o dati poligrafici) <sup>2</sup>**

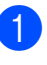

Impostare il formato carta su [**Indefinita**].

- **2** Solo Windows<sup>®</sup>: impostare [**Tipo carta**] su [**Rotolo**].
- **63** Impostare [Modalità avanzamento **modulo**] su [**Nessuna alimentazione**].
- 4 Selezionare l'impostazione desiderata per [**Margine di alimentazione per l'opzione Nessuna alimentazione**]. La carta viene espulsa dopo l'ultima pagina del documento in base all'impostazione.
- Verificare che i margini superiore e inferiore specificati nel software applicativo siano impostati su zero (0).

### <span id="page-28-3"></span>**Carta a rullo perforata <sup>2</sup>**

Quando si utilizza la carta a rullo perforata, configurare il driver della stampante nel modo descritto di seguito.

- Selezionare il formato carta appropriato. Windows<sup>®</sup>: Letter, A4 o Legal Mac OS®: US Letter (Rotolo perforato) o US Letter (Ritiro rotolo perforato) e così via.
- b Solo Windows®: impostare [**Tipo carta**] su [**Rotolo perforato**] o su [**Ritiro rotolo perforato**].

#### **63** Impostare [**Modalità avanzamento modulo**] su [**Fine pagina**] o su [**Ritiro fine pagina**].

Quando è selezionato [**Rotolo perforato**], la carta non viene alimentata tra una pagina e l'altra e l'area stampabile per qualsiasi formato carta (inclusi i formati personalizzati) risulta ridotta. Quando è selezionato [**Ritiro rotolo perforato**], la carta viene alimentata tra una pagina e l'altra e l'area stampabile è uguale a quella ottenuta con i fogli singoli.

### <span id="page-29-0"></span>**Suggerimenti per l'uso della carta <sup>2</sup>**

### <span id="page-29-1"></span>**Utilizzare carta termica originale Brother <sup>2</sup>**

La carta termica elimina l'uso di toner, nastri e inchiostro. Brother garantisce un'ottima compatibilità con la stampante quando si usa la carta termica originale Brother, specificamente sviluppata e testata per la massima compatibilità con la famiglia di stampanti PocketJet.

#### <span id="page-29-2"></span>**Istruzioni sull'utilizzo e le modalità di impiego <sup>2</sup>**

- Quando si inserisce la carta, accertarsi che il lato uniforme e patinato sia rivolto verso il retro della stampante.
- $\blacksquare$  Per evitare arricciature e strappi. conservare la carta nella scatola o confezione originale fino al momento dell'utilizzo.
- Non piegare, sgualcire o increspare la carta prima di inserirla nella stampante.
- Conservare la carta in luoghi non soggetti a temperature e umidità elevate.
- Evitare l'esposizione prolungata alla luce ultravioletta intensa.
- Evitare il contatto con carta Diazo (cianografica), autocopiante o patinata cast-coated.
- Evitare il contatto con materiali in vinile o acetato, come ad esempio molte copertine di bloc-notes o report.
- Evitare il contatto con solventi organici, oli e ammoniaca.
- Quando si usa un evidenziatore colorato, accertarsi che l'inchiostro sia a base acquosa. Se si usano evidenziatori a base solvente si potrebbe scurire la carta.

#### <span id="page-30-2"></span><span id="page-30-0"></span>**Eliminazione di un inceppamento carta <sup>2</sup>**

Per rimuovere la carta inceppata, eseguire la procedura riportata di seguito.

**1** Premere e tenere premuto il tasto di alimentazione the Verrà avviato il motore trazione, il quale si muoverà lentamente per alcuni secondi e quindi più rapidamente man mano che si tiene premuto il tasto. Questa azione può essere ripetuta per il numero di volte necessario.

Se la carta inceppata non viene espulsa, proseguire nel modo indicato al punto successivo.

Aprire al massimo il coperchio di sblocco con cautela.

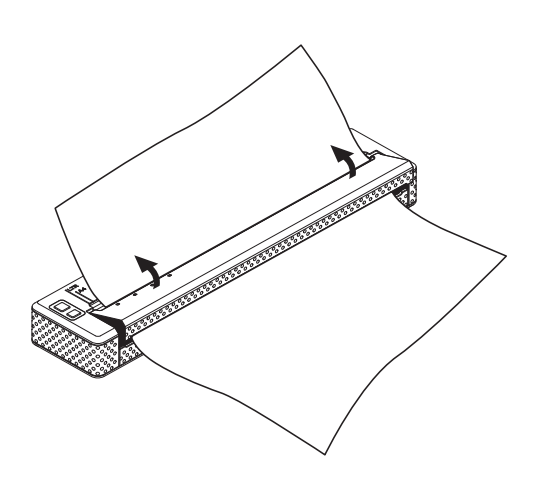

**3** Estrarre delicatamente la carta dalla stampante tirandola in una delle due direzioni indicate.

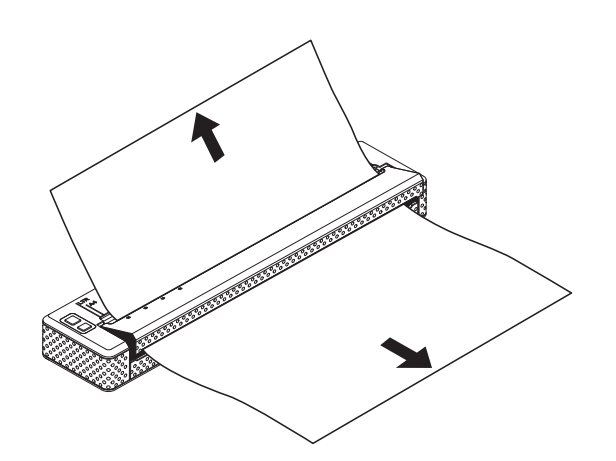

- 4 Chiudere il coperchio di sblocco.
- **6** Inserire un nuovo foglio di carta e riavviare il lavoro di stampa.

### <span id="page-30-1"></span>**Taglio della carta a rullo <sup>2</sup>**

Per tagliare la carta a rullo utilizzare la barra di strappo della stampante. Tirare verso l'alto un'estremità della carta espulsa, quindi spostarla verso l'altra estremità con un movimento diagonale.

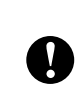

La barra di strappo è molto affilata. Per evitare lesioni, non toccare la barra di strappo.

**3**

## <span id="page-31-5"></span><span id="page-31-0"></span>**Utilità per la serie PJ-600 <sup>3</sup>**

## <span id="page-31-1"></span>**Generale <sup>3</sup>**

L'utilità per la serie PJ-600 è un software applicativo, ovvero un programma per computer, che consente di modificare le impostazioni predefinite della stampante.

Normalmente, quando si usa un software applicativo per stampare un documento, le impostazioni di stampa vengono specificate nella finestra di dialogo del driver della stampante, quindi i dati vengono inviati alla stampante (per informazioni sulle impostazioni del driver della stampante, vedere *[Impostazioni delle opzioni del driver](#page-25-5)  [della stampante](#page-25-5)* a pagina 22). L'utilità per la serie PJ-600 consente di regolare impostazioni più avanzate rispetto alle impostazioni del driver della stampante.

Nella maggior parte dei casi non è necessario modificare queste impostazioni. Generalmente la modifica è richiesta solo per la stampa di dati di testo semplice inviati da un computer in cui il driver della stampante non è installato.

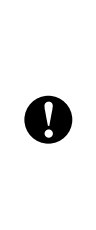

Utilizzare l'utilità per la serie PJ-600 per configurare la stampante solo quando è in modalità stand-by. Se si tenta di eseguire la configurazione mentre è in corso la stampa di un lavoro, la stampante potrebbe non funzionare correttamente.

### <span id="page-31-2"></span>**Installazione dell'utilità per la serie PJ-600 <sup>3</sup>**

### <span id="page-31-3"></span>**Utenti di Windows® <sup>3</sup>**

**ID** Inserire il CD-ROM nell'apposita unità del computer.

**2** Fare clic su [Software per PC **(Windows)**], quindi fare clic su [**Utilità serie PJ-600**].

### **Nota**

È possibile installare contemporaneamente l'utilità per la serie PJ-600 e altro software facendo clic su [**Software per PC (Windows)**] - [**Installazione standard**] (vedere *[Installazione e disinstallazione del driver](#page-14-2)* [a pagina 11](#page-14-2)).

### <span id="page-31-4"></span>**Utenti di Mac OS® <sup>3</sup>**

L'utilità per la serie PJ-600 viene installata automaticamente durante l'installazione del driver della stampante (vedere *[Installazione e](#page-14-2)  [disinstallazione del driver](#page-14-2)* a pagina 11).

[**Macintosh HD**] - [**Libreria**] - [**Printers**] - [**Brother**] - [**PocketJet Utilities**] - [**Brother PJ-600 Series Utility.app**]

### <span id="page-32-0"></span>**Disinstallazione dell'utilità per la serie PJ-600 <sup>3</sup>**

### <span id="page-32-1"></span>**Utenti di Windows® <sup>3</sup>**

 $\blacksquare$  Windows  $\mathbb{R}$  XP: Selezionare [**start**] - [**Pannello di controllo**] - [**Installazione applicazioni**]. Viene visualizzata la finestra [**Installazione applicazioni**]. Windows Vista<sup>®</sup> / Windows<sup>®</sup> 7: Selezionare [**start**] - [**Pannello di controllo**] - [**Programmi**] - [**Programmi e funzionalità**]. Viene visualizzata la finestra [**Disinstalla o modifica programma**].

 $\bullet$  Windows<sup>®</sup> XP: Selezionare [**Brother PJ-600 Series Utility**] e fare clic su [**Rimuovi**]. Windows Vista<sup>®</sup> / Windows<sup>®</sup> 7: Selezionare [**Brother PJ-600 Series Utility**] e fare clic su [**Disinstalla**].

- **63** Fare clic su [Sì]. Quando viene visualizzata la finestra di dialogo [**Controllo account utente**], fare clic su [**Consenti**]. Se viene richiesta una password, digitare la password, quindi fare clic su [**Sì**]. Viene avviato il processo di disinstallazione.
- d Chiudere la finestra [**Installazione applicazioni**] (Windows® XP) / [**Programmi e funzionalità**] (Windows Vista<sup>®</sup> / Windows<sup>®</sup> 7). La disinstallazione dell'utilità per la serie PJ-600 è completata.

### <span id="page-32-2"></span>**Utenti di Mac OS® <sup>3</sup>**

Per disinstallare l'utilità per la serie PJ-600, aprire la cartella indicata di seguito e trascinare il file Brother PJ-600 Series Utility.app nel Cestino.

[**Macintosh HD**] - [**Libreria**] - [**Printers**] - [**Brother**] - [**PocketJet Utilities**] - [**Brother PJ-600 Series Utility.app**].

### <span id="page-33-0"></span>**Utilizzo dell'utilità per la serie PJ-600**

### <span id="page-33-1"></span>**Prima di utilizzare l'utilità per la serie PJ-600 <sup>3</sup>**

- Collegare la stampante a una presa di corrente CA o CC, o accertarsi che la batteria sia completamente carica.
- Accertarsi che il driver della stampante sia stato installato e funzioni.
- Collegare la stampante al computer tramite USB o Bluetooth (solo PJ-662/663).

(Quando si utilizza l'utilità per la serie PJ-600 con il Macintosh, è possibile configurare la stampante solo se è collegata tramite USB.)

#### <span id="page-33-2"></span>**Avvio dell'utilità per la serie PJ-600 <sup>3</sup>**

### **Nota**

Le versioni per Windows<sup>®</sup> e per Macintosh dell'utilità per la serie PJ-600 forniscono le stesse funzionalità, tuttavia si differenziano nell'aspetto. Le schermate illustrate in questa sezione corrispondono alla versione per Windows® dell'utilità per la serie PJ-600.

#### **Utenti di Windows® <sup>3</sup>**

Per avviare l'utilità per la serie PJ-600, selezionare [**start**] - [**Tutti i programmi**] - [**Brother PocketJet**] - [**Brother PJ-600 Series Utility**].

#### **Utenti di Mac OS® <sup>3</sup>**

Per avviare l'utilità per la serie PJ-600, fare doppio clic su [**Macintosh HD**] - [**Libreria**] - [**Printers**] - [**Brother**] - [**PocketJet Utilities**] - [**Brother PJ-600 Series Utility.app**].

Viene visualizzata la finestra principale (illustrata qui sotto) contenente le impostazioni predefinite della stampante.

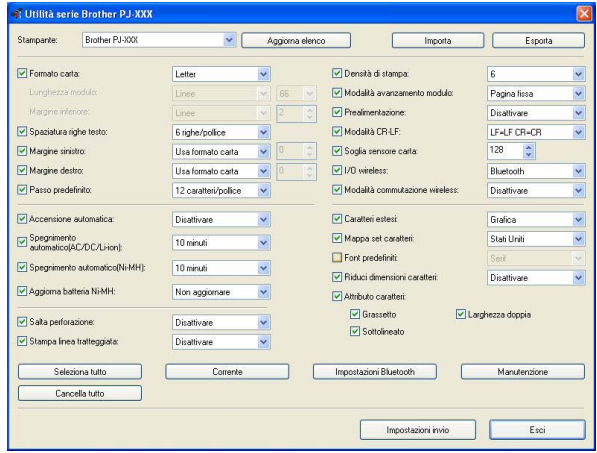

Le impostazioni visualizzate variano in base al paese e potrebbero essere state configurate in modo specifico per determinati clienti.

#### <span id="page-33-3"></span>**Come utilizzare l'utilità per la serie PJ-600 <sup>3</sup>**

- **10** Nella finestra principale dell'utilità per la serie PJ-600, selezionare le caselle di controllo riferite ai parametri modificabili.
- $\overline{2}$  Selezionare le impostazioni desiderate dai menu a discesa o immettere i valori appropriati.
- **3** Fare clic su **[Impostazioni invio**] per salvare le impostazioni nella stampante.

Alcuni parametri possono essere regolati utilizzando sia la finestra di dialogo del driver della stampante sia l'utilità per la serie PJ-600. Per i parametri seguenti, l'impostazione specificata nella finestra di dialogo del driver della stampante è prioritaria.

#### [**Formato carta**] [**Densità**] ([**Densità di stampa**]) [**Modalità avanzamento modulo**] [**Stampa linea tratteggiata**]

Le impostazioni specificate mediante il driver della stampante vengono usate durante la stampa e vengono salvate fino allo spegnimento della stampante.

Alla successiva accensione della stampante, le impostazioni specificate mediante l'utilità per la serie PJ-600 vengono usate come impostazioni predefinite.

### <span id="page-35-0"></span>**Parametri <sup>3</sup>**

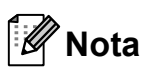

- Nella maggior parte dei casi non è necessario modificare queste impostazioni. Generalmente la modifica è richiesta solo per la stampa di dati di testo semplice inviati da un computer in cui il driver della stampante non è installato.
- I parametri comuni a tutti i sistemi operativi sono: Accensione automatica, Spegnimento automatico e Prealimentazione.

#### **Modifica delle impostazioni dei parametri <sup>3</sup>**

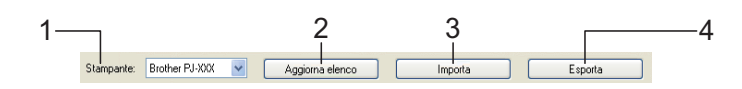

#### **1 Stampante**

Visualizza l'elenco delle stampanti compatibili collegate al computer. Quando si usa l'utilità per la serie PJ-600 per modificare le impostazioni della stampante, vengono modificate le impostazioni della stampante selezionata in questo elenco.

#### **2 Aggiorna elenco (solo Windows®)**

Aggiorna l'elenco delle stampanti. Se una stampante è collegata al computer o è accesa mentre l'utilità per la serie PJ-600 è in esecuzione, fare clic su questo pulsante per aggiornare l'elenco e selezionare la stampante appropriata.

#### **3 Importa**

Carica un file di configurazione creato con l'utilità per la serie PJ-600 precedentemente salvato mediante la funzione di esportazione.

#### **Nota**

Per inviare un file di configurazione precedentemente salvato alla stampante, usare la funzione di importazione per caricare il file, quindi fare clic su [**Impostazioni invio**].

#### **4 Esporta**

Salva le impostazioni correnti in un file di configurazione.

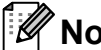

#### **Nota**

Solo PJ-662/663: il codice PIN e l'indirizzo Bluetooth non vengono esportati.

#### **Definizione del formato carta <sup>3</sup>**

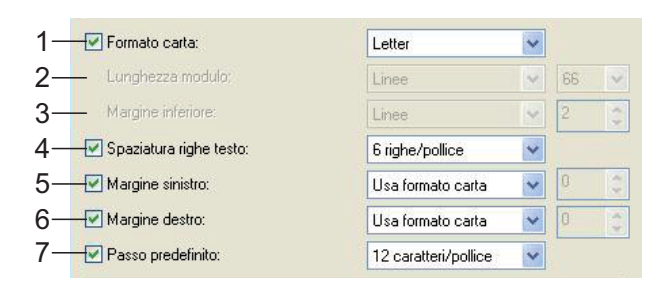

#### **1 Formato carta**

Impostazioni disponibili: [**Letter**], [**A4**], [**Legal**], [**Personalizzato**]

Impostazione predefinita: [**Letter**]

Questo parametro determina il formato predefinito della carta. Per i formati carta standard, questo parametro determina inoltre i margini predefiniti e la lunghezza di ogni pagina stampata, come illustrato di seguito.

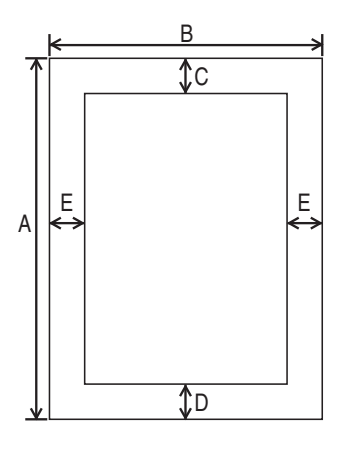

Tutte le misure sono espresse in pollici (mm).

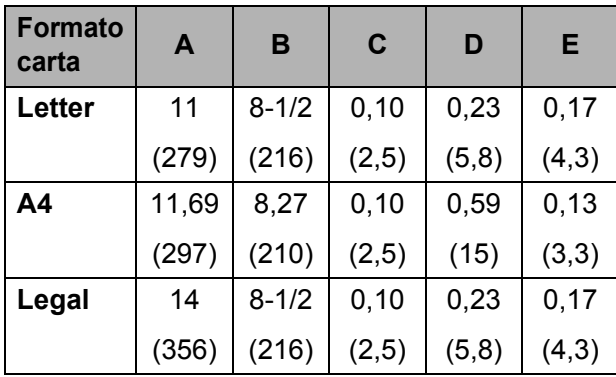

Quando è selezionato [**Personalizzato**], le specifiche della pagina sono determinate dai parametri seguenti.

[**Lunghezza modulo**] [**Margine inferiore**] [**Margine sinistro**] [**Margine destro**]

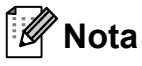

Se questo parametro viene modificato nella finestra di dialogo del driver della stampante, tale impostazione risulta prioritaria.

#### **2 Lunghezza modulo**

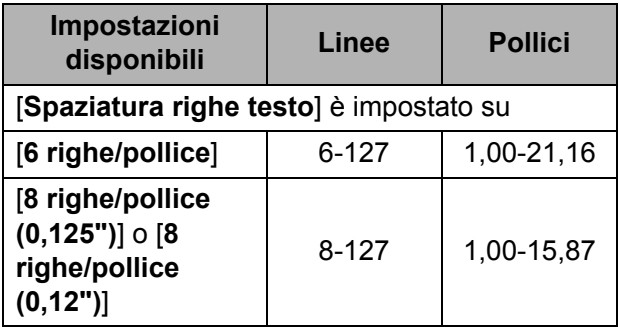

Impostazione predefinita: [**Linee**] (6)

L'impostazione specificata per questo parametro diventa effettiva solo quando [**Formato carta**] è impostato su [**Personalizzato**].

Per definire la lunghezza del modulo, specificare il numero di righe per pagina oppure la lunghezza di ogni pagina in pollici.

- **Linee** La lunghezza del modulo (ovvero l'altezza della pagina) è determinata dal numero di righe di testo per pagina (specificato qui) e dall'altezza di ogni riga (specificata per [**Spaziatura righe testo**]).
- **Pollici** La lunghezza del modulo è espressa in pollici.

Se si passa da [**Linee**] a [**Pollici**] o viceversa, l'utilità per la serie PJ-600 ricalcola automaticamente l'impostazione.

#### **3 Margine inferiore**

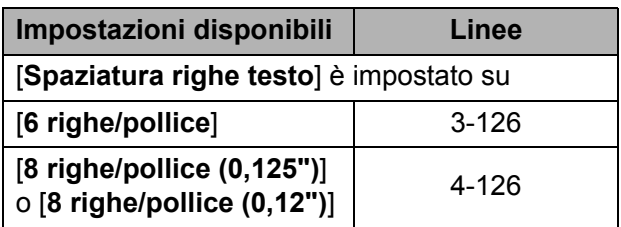

Impostazione predefinita: [**Linee**] (3) L'impostazione specificata per questo parametro diventa effettiva solo quando [**Formato carta**] è impostato su [**Personalizzato**].

L'altezza del margine inferiore è espressa in righe di testo. Ad esempio, se [**Margine inferiore**] è impostato su 6 righe e [**Spaziatura righe testo**] è impostato su 6 righe per pollice, l'altezza effettiva del margine inferiore è 1 pollice (25,4 mm).

Si noti che il margine inferiore deve avere un'altezza minima di 0,5 pollici (12,7 mm). Ad esempio, se [**Spaziatura righe testo**] è impostato su 6 righe per pollice, [**Margine inferiore**] deve essere impostato su almeno 3 righe.

L'impostazione massima corrisponde al numero di righe definito dall'impostazione [**Lunghezza modulo**] – 1.

#### **4 Spaziatura righe testo**

Impostazioni disponibili: [**6 righe/pollice**], [**8 righe/pollice (0,125")**], [**8 righe/pollice (0,12")**]

Impostazione predefinita: [**6 righe/pollice**] Questo parametro determina l'altezza di ogni riga di testo. Quando [**Caratteri estesi**] è impostato su [**Grafica**] per la stampa di caratteri grafici, è consigliabile selezionare [**8 righe/pollice (0,12")**] poiché i caratteri grafici hanno un'altezza di 0,12 pollici (3,1 mm).

#### **5 Margine sinistro**

Impostazioni disponibili: [**Usa formato carta**], [**Colonne**] (è possibile specificare il numero di colonne)

Impostazione predefinita: [**Usa formato carta**]

 **Usa formato carta** - Vengono usati i margini predefiniti determinati dal formato carta, che forniscono 8 pollici (203,2 mm) di larghezza di stampa disponibile.

■ **Colonne** - Il margine sinistro è dato dal numero di colonne (specificato qui) moltiplicato per la larghezza del numero di colonne specificato. La larghezza di ogni colonna è determinata dall'impostazione [**Passo predefinito**]. Ad esempio, se [**Margine sinistro**] è impostato su 12 e [**Passo predefinito**] è impostato su [**12 caratteri/pollice**], la larghezza effettiva del margine sinistro è 1 pollice (25,4 mm). Si noti che se [**Passo predefinito**] è impostato su [**Proporzionale**], per questo calcolo vengono considerati 10 caratteri per pollice.

La larghezza massima del margine sinistro è 4,5 pollici (114,3 mm).

#### **6 Margine destro**

Impostazioni disponibili: [**Usa formato carta**], [**Colonne**] (è possibile specificare il numero di colonne)

Impostazione predefinita: [**Usa formato carta**]

- Usa formato carta Vengono usati i margini predefiniti determinati dal formato carta, che forniscono 8 pollici (203,2 mm) di larghezza di stampa disponibile.
- **Colonne** Il margine destro è dato dal numero di colonne (specificato qui) moltiplicato per la larghezza del numero di colonne specificato. La larghezza di ogni colonna è determinata dall'impostazione [**Passo predefinito**]. Ad esempio, se [**Margine destro**] è impostato su 12 e [**Passo predefinito**] è impostato su [**12 caratteri/pollice**], la larghezza effettiva del margine sinistro è 1 pollice (25,4 mm). Si noti che se [**Passo predefinito**] è impostato su [**Proporzionale**], per questo calcolo vengono considerati 10 caratteri per pollice.

La larghezza massima del margine destro è un'impostazione dalla quale si ottengono 0,2 pollici (5,08 mm) di larghezza di pagina stampabile (lo spazio tra i margini sinistro e destro).

#### **7 Passo predefinito**

Impostazioni disponibili: [**10 caratteri/pollice**], [**12 caratteri/pollice**], [**15 caratteri/pollice**], [**Proporzionale**]

Impostazione predefinita: [**12 caratteri/pollice**] Questo parametro determina la larghezza dei caratteri. Quando si seleziona 10, 12 o 15 caratteri/pollice, ogni carattere presenta la stessa larghezza. Ad esempio, le lettere "w" e "i" avranno la stessa larghezza. Quando si seleziona [**Proporzionale**], la larghezza dei caratteri varia in base al carattere. Ad esempio, la lettera "w" sarà più larga della lettera "i". Si noti che l'impostazione selezionata qui interessa la larghezza dei margini sinistro e destro.

#### **Definizione delle opzioni di accensione/spegnimento e del rullo di carta <sup>3</sup>**

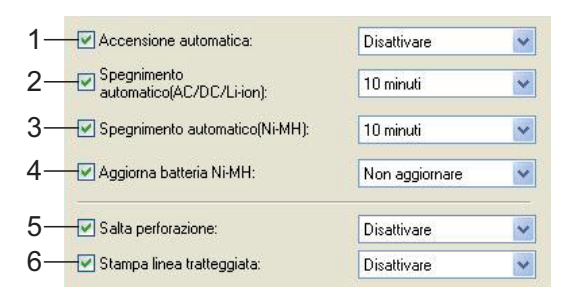

#### **1 Accensione automatica**

Impostazioni disponibili: [**Disattivare**], [**Attivare**], [**Attivato - Nessun pulsante principale**]

Impostazione predefinita: [**Disattivare**] Questo parametro determina il comportamento della stampante quando questa viene collegata a una presa di corrente CA o CC.

- **Disattivare** La stampante entra in modalità stand-by, che comporta l'uso di una quantità minima di corrente. Per attivare la stampante, premere il tasto di accensione  $(1)$ .
- **Attivare** La stampante viene attivata automaticamente. Questa funzione è utile nel caso in cui sia difficile raggiungere il tasto di accensione  $(1)$ .
- **Attivato Nessun pulsante principale** La stampante viene attivata automaticamente. Non è possibile usare il tasto di accensione (b) per spegnere la stampante. Questa funzione è utile in situazioni in cui il tasto potrebbe venire premuto accidentalmente. Per spegnere la stampante, scollegarla dalla presa di corrente CA o CC.
- <span id="page-39-1"></span>**2 Spegnimento automatico(AC/DC/Li-ion)** Impostazioni disponibili: [**Nessuna**], [**10 minuti**], [**20 minuti**], [**30 minuti**], [**40 minuti**], [**50 minuti**], [**60 minuti**] Impostazione predefinita: [**10 minuti**] Questo parametro determina quanto tempo trascorre prima che la stampante si spenga automaticamente per risparmiare energia quando è alimentata da corrente CA, da corrente CC o da una batteria Li-Ion ricaricabile. Se non riceve dati durante l'intervallo di tempo specificato, la stampante si spegne.

#### **3 Spegnimento automatico(Ni-MH)** Impostazioni disponibili: [**Nessuna**], [**10 minuti**], [**20 minuti**], [**30 minuti**], [**40 minuti**], [**50 minuti**], [**60 minuti**]

Impostazione predefinita: [**10 minuti**] Questo parametro determina quanto tempo trascorre prima che la stampante si spenga automaticamente per risparmiare energia quando è alimentata da una batteria Ni-MH ricaricabile. Se non riceve dati durante l'intervallo di tempo specificato, la stampante si spegne.

Se la stampante è collegata a una presa di corrente CA o CC mentre è installata una batteria Ni-MH ricaricabile, l'impostazione selezionata per [**Spegnimento automatico(AC/DC/Li-ion)**] prevale su questo parametro.

#### <span id="page-39-0"></span>**4 Aggiorna batteria Ni-MH**

Impostazioni disponibili: [**Non aggiornare**], [**Ogni volta**], [**Ogni 5 volte**], [**Ogni 10 volte**] Impostazione predefinita: [**Non aggiornare**] Questo parametro determina la frequenza di aggiornamento della batteria Ni-MH. Ad esempio, se è selezionato [**Ogni 5 volte**], la batteria Ni-MH ricaricabile viene aggiornata dopo ogni quinto ciclo di carica.

Per informazioni sulle operazioni di aggiornamento e di carica della batteria Ni-MH ricaricabile, vedere *[Carica della batteria Ni-MH](#page-6-1)  ricaricabile* [a pagina 3](#page-6-1).

**5 Salta perforazione** Impostazioni disponibili: [**Disattivare**],

#### [**Attivare**]

Impostazione predefinita: [**Disattivare**]

Questo parametro consente di lasciare un margine di un pollice (25,4 mm) nella parte superiore e nella parte inferiore della carta. Si tratta di una funzione utile quando si stampa su carta a rullo perforata, affinché la stampante non stampi sulla perforazione.

#### **6 Stampa linea tratteggiata**

#### Impostazioni disponibili: [**Disattivare**], [**Attivare**]

Impostazione predefinita: [**Disattivare**]

Questo parametro consente di stampare righe tratteggiate tra le pagine. Si tratta di una funzione utile per la stampa su carta a rullo. Quando [**Attivare**] è selezionato, impostare [**Modalità avanzamento modulo**] su [**Pagina fissa**]. Si noti che le righe tratteggiate vengono stampate sulla carta; la carta non viene perforata.

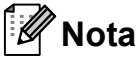

Se questo parametro viene modificato nella finestra di dialogo del driver della stampante, tale impostazione risulta prioritaria.

#### **Definizione della densità di stampa e di altre opzioni <sup>3</sup>**

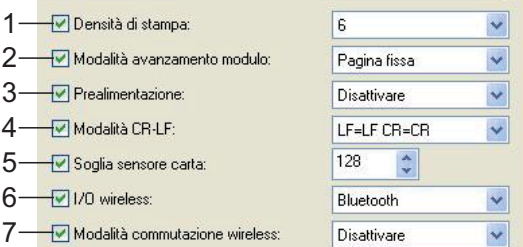

#### <span id="page-41-0"></span>**1 Densità di stampa**

Impostazioni disponibili: [**0**]-[**10**] Impostazione predefinita: [**6**]

Questo parametro consente di impostare la densità di stampa, che determina il livello di oscurità del documento stampato. Un valore più basso produce una stampa più chiara; un valore più alto produce una stampa più scura. Una stampa più scura richiede una maggiore alimentazione da parte della batteria ma può essere più semplice da leggere se il font o altri contenuti del documento sono composti da righe sottili. Se è più importante risparmiare batteria, selezionare un valore più basso.

### **Nota**

Se questo parametro viene modificato nella finestra di dialogo del driver della stampante, tale impostazione risulta prioritaria.

#### <span id="page-41-1"></span>**2 Modalità avanzamento modulo** Impostazioni disponibili: [**Nessuna alimentazione**], [**Pagina fissa**], [**Fine pagina**], [**Ritiro fine pagina**]

Impostazione predefinita: [**Pagina fissa**]

Questo parametro consente di impostare la modalità di espulsione della carta nonché il modo in cui la stampante reagisce ai comandi di avanzamento carta inviati da qualsiasi fonte.

 **Nessuna alimentazione** - La carta non viene alimentata alla fine di un lavoro. Dal momento che non viene espulsa altra carta una volta raggiunta la fine del documento, questa impostazione è utile quando si utilizza carta a rullo non perforata.

- **Pagina fissa** La carta viene alimentata alla fine di un lavoro in base alla lunghezza verticale del formato pagina selezionato (ad esempio, Letter, Legal, A4 o un formato definito dall'utente). Selezionare questa impostazione quando si utilizzano fogli singoli.
- Fine pagina La carta viene alimentata fino a quando la stampante non rileva l'esaurimento della carta nella fessura di ingresso, o finché non sono stati alimentati 14 pollici (355,6 mm) di carta. Selezionare questa impostazione quando si utilizza carta perforata.
- **Ritiro fine pagina** La carta viene alimentata fino a quando il sensore carta non rileva un simbolo di fine pagina prestampato sulla carta o la fine del foglio. Quando questa impostazione è selezionata, impostare [**Tipo carta**] su [**Ritiro rotolo perforato**].

### **Nota**

Se questo parametro viene modificato nella finestra di dialogo del driver della stampante, tale impostazione risulta prioritaria.

#### **3 Prealimentazione**

Impostazioni disponibili: [**Disattivare**], [**Attivare**]

Impostazione predefinita: [**Disattivare**] Se [**Attivare**] è selezionato, all'accensione la stampante espelle una piccola quantità di carta. Quando si utilizza carta a rullo perforata o carta a rullo prestampata, è consigliabile impostare questo parametro su [**Disattivare**].

#### **4 Modalità CR-LF**

Impostazioni disponibili: [**LF=LF CR=CR**], [**LF=CR+LF CR=CR+LF**] Impostazione predefinita: [**LF=LF CR=CR**]

Utilità per la serie PJ-600

Questo parametro determina il modo in cui la stampante reagisce alla ricezione dei comandi LF e CR (caratteri ASCII 10 e 13). Per impostazione predefinita, la testina di stampa si sposta alla riga successiva per un comando LF (Line Feed, avanzamento riga), mentre torna al margine sinistro per un comando CR (Carriage Return, ritorno a capo). Quando il dispositivo invia dati alla stampante, potrebbe inviare sia un comando LF che un comando CR alla fine di una riga per spostare la testina di stampa al margine sinistro (mediante il comando CR) o alla riga successiva (mediante il comando LF). Tuttavia, alcuni dispositivi inviano un solo comando e, in questi casi, la stampante deve reagire come se fossero stati inviati entrambi i comandi. Se il dispositivo in uso invia solo comandi LF o CR alla fine delle righe, selezionare [**LF=CR+LF CR=CR+LF**].

#### **5 Soglia sensore carta**

Impostazioni disponibili: impostazione di un numero (0 - 255) Impostazione predefinita: [**128**] Questo parametro determina la soglia del sensore di rilevamento della carta.

#### <span id="page-42-0"></span>**6 I/O wireless (solo PJ-662/663)**

Impostazioni disponibili: [**Bluetooth**], [**IrDA**] Impostazione predefinita: [**Bluetooth**]

Questo parametro determina se è possibile utilizzare un collegamento Bluetooth o un collegamento IrDA.

#### <span id="page-42-1"></span>**7 Modalità commutazione wireless (solo PJ-662/663)**

Impostazioni disponibili: [**Disattivare**], [**Attivare**]

Impostazione predefinita: [**Disattivare**]

Questo parametro determina se è possibile utilizzare i tasti della stampante per alternare tra le modalità di collegamento Bluetooth e IrDA (vedere *[Passaggio da IrDA a Bluetooth e](#page-20-1)  [viceversa \(solo PJ-662/663\)](#page-20-1)* a pagina 17).

#### **Definizione delle impostazioni dei font interni <sup>3</sup>**

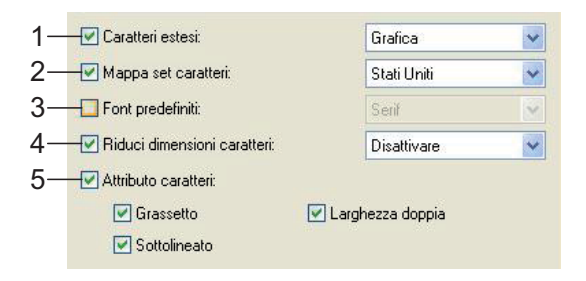

#### **1 Caratteri estesi**

Impostazioni disponibili: [**Corsivo**], [**Grafica**] Impostazione predefinita: [**Grafica**]

Questo parametro determina quali caratteri vengono usati per la stampa dei caratteri ASCII di valore compreso tra 128 e 255. Quando [**Corsivo**] è selezionato, vengono usate le versioni in corsivo dei caratteri ASCII di valore compreso tra 32 e 127. Quando [**Grafica**] è selezionato, vengono usati i caratteri indicati nella tabella a [pagina 59.](#page-62-1)

#### **2 Mappa set caratteri**

Impostazioni disponibili: [**Stati Uniti**], [**Francia**], [**Germania**], [**Regno Unito**], [**Danimarca I**], [**Svezia**], [**Italia**], [**Spagna I**], [**Giappone**], [**Norvegia**], [**Danimarca II**], [**Spagna II**], [**America Latina**], [**Corea**], [**Legal**]

Impostazione predefinita: [**Stati Uniti**] Questo parametro determina quale set di caratteri viene usato, per consentire di stampare caratteri speciali in base alla lingua selezionata. Per maggiori informazioni, vedere la tabella a [pagina 60.](#page-63-0)

#### **3 Font predefiniti**

Impostazioni disponibili: [**Serif**], [**Sans Serif**] Impostazione predefinita: [**Serif**]

Questo parametro determina quale font predefinito viene usato. I font Serif (simile a Courier) e Sans Serif (simile a Letter Gothic) sono font predefiniti.

#### **4 Riduci dimensioni caratteri**

Impostazioni disponibili: [**Disattivare**], [**Attivare**]

Impostazione predefinita: [**Disattivare**]

Questo parametro determina se il testo viene stampato con dimensioni ridotte. Le dimensioni reali del testo dipendono dall'impostazione selezionata per [**Passo predefinito**], come illustrato nella tabella seguente.

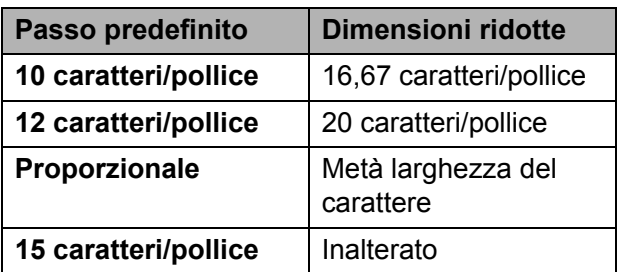

#### **5 Attributo caratteri**

Impostazioni disponibili: [**Grassetto**], [**Larghezza doppia**], [**Sottolineato**] Questo parametro determina gli attributi usati per il testo stampato.

#### **Menu dell'utilità per la serie PJ-600 <sup>3</sup>**

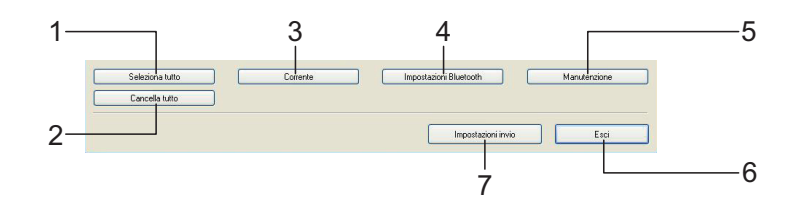

#### **1 Seleziona tutto**

Fare clic su [**Seleziona tutto**] per selezionare tutte le caselle di controllo dell'utilità per la serie PJ-600.

#### **2 Cancella tutto**

Fare clic su [**Cancella tutto**] per deselezionare tutte le caselle di controllo dell'utilità per la serie PJ-600.

#### **3 Corrente**

Fare clic su [**Corrente**] per recuperare le impostazioni correnti della stampante selezionata nel menu a discesa [**Stampante**].

#### <span id="page-44-0"></span>**4 Impostazioni Bluetooth (solo PJ-662/663)**

Fare clic su [**Impostazioni Bluetooth**] per visualizzare la finestra di dialogo delle impostazioni Bluetooth che consente di attribuire un nome alla stampante, modificare il codice PIN (chiave di accesso) Bluetooth della stampante e così via.

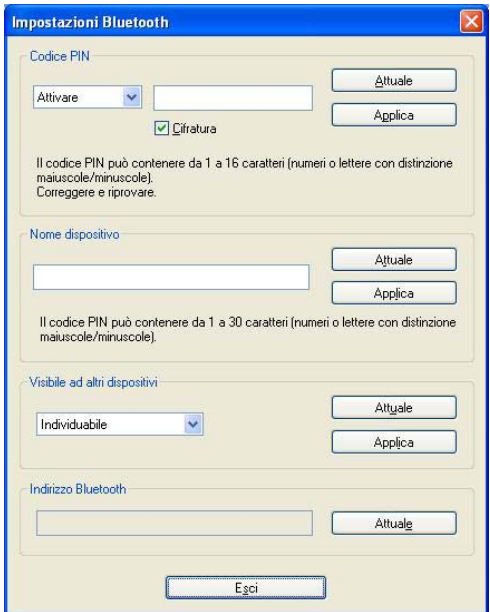

#### **Codice PIN**

Consente di specificare se un codice PIN (chiave di accesso) Bluetooth è necessario, modificare il codice PIN Bluetooth della stampante e specificare se la comunicazione Bluetooth deve essere crittografata.

Se è selezionato [**Attivare**] nel menu a discesa [**Codice PIN**], il codice PIN specificato qui deve anche essere memorizzato nel computer al fine di comunicare con la stampante quando si usa Bluetooth. Se necessario, è possibile modificare il codice PIN.

Se la casella di controllo [**Cifratura**] è selezionata, i dati inviati tra il computer e la stampante mediante l'utilità per la serie PJ-600 vengono crittografati quando si usa Bluetooth.

#### **Nome dispositivo**

Consente di specificare un nome (massimo 30 caratteri) per la stampante. Si tratta di un comando utile quando sono presenti più stampanti Bluetooth.

#### **Visibile ad altri dispositivi**

Consente di specificare se la stampante può essere individuata da altri dispositivi Bluetooth.

#### **Indirizzo Bluetooth**

Visualizza l'indirizzo Bluetooth corrente.

### **Nota**

Il codice PIN e il nome del dispositivo possono essere composti solo da caratteri alfanumerici (A-Z, a-z, 0-9). È possibile inserire uno spazio nel nome del dispositivo, ma non nel codice **PIN.** 

#### **5 Manutenzione**

Fare clic su [**Manutenzione**] per visualizzare la finestra di dialogo di manutenzione.

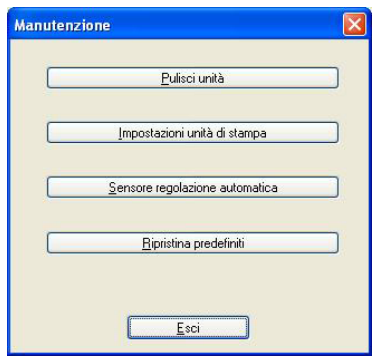

#### **Pulisci unità**

Vedere *[Pulizia del rullo di stampa](#page-47-2)* [a pagina 44.](#page-47-2)

#### <span id="page-45-0"></span>**Impostazioni unità di stampa**

Fare clic su [**Impostazioni unità di stampa**] per stampare un rapporto contenente informazioni sulla versione del firmware, sulla qualità delle immagini e sulla configurazione, come illustrato di seguito.

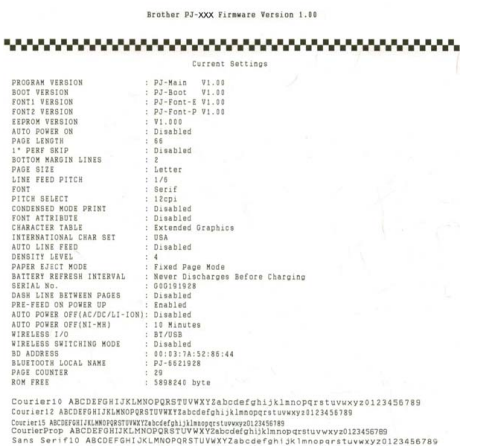

~~~~~~~~~~~~~~~~~~~~~~~~~~

END\_OF\_PAGE

Per stampare il rapporto è possibile usare anche il tasto di alimentazione 1<sup>p</sup> (vedere *[Stampa del rapporto della stampante](#page-53-1)* [a pagina 50\)](#page-53-1).

■ Sensore regolazione automatica

Fare clic su [**Sensore regolazione automatica**] e seguire le istruzioni visualizzate sullo schermo per regolare automaticamente il sensore di rilevamento della carta.

#### **Ripristina predefiniti**

Fare clic su [**Ripristina predefiniti**] per ripristinare le impostazioni predefinite dell'utilità per la serie PJ-600 e inviarle alla stampante.

#### **6 Esci**

Fare clic su [**Esci**] per uscire dall'utilità per la serie PJ-600.

#### **7 Impostazioni invio**

Fare clic su [**Impostazioni invio**] per salvare le impostazioni, contrassegnate da un segno di spunta nell'utilità per la serie PJ-600, in un file di configurazione nel computer e inviarle alla stampante. Tali impostazioni diventano le impostazioni predefinite quando la stampante viene accesa.

**4**

## <span id="page-46-0"></span>**Altre funzioni <sup>4</sup>**

## <span id="page-46-2"></span><span id="page-46-1"></span>**Stampa JPEG <sup>4</sup>**

Quando si utilizza un collegamento IrDA o un collegamento Bluetooth (solo PJ-662/663), è possibile stampare i dati immagine (JPEG) senza utilizzare il driver della stampante.

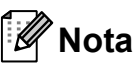

- Per stampare tramite collegamento IrDA si usa il protocollo IrOBEX.
- Per stampare tramite collegamento Bluetooth si usa il formato BIP (Basic Imaging Profile) Bluetooth.
- La stampante converte le immagini JPEG a colori in immagini in bianco e nero mediante un processo di retinatura.
- Quando si invia un'immagine JPEG in bianco e nero, il processo di retinatura potrebbe rendere sfocata l'immagine stampata.
- Per migliorare la qualità dell'immagine, disattivare qualsiasi funzione di preelaborazione delle immagini JPEG.
- È possibile stampare solo immagini JPEG. (Limitatamente ai file con estensione .jpg.)
- La dimensione massima consentita per i file è 5 MB.
- Le risoluzioni massime sono:

300 dpi: Altezza × Larghezza = 3300 × 2400 punti

200 dpi: Altezza × Larghezza = 2200 × 1600 punti

Se questi limiti vengono superati, i dati ricevuti dalla stampante verranno ignorati e non saranno stampati.

- $\blacksquare$  Per la stampa, 1 pixel = 1 punto.
- La stampante esegue l'elaborazione binaria (binaria semplice) per stampare l'immagine.
- La stampa ha inizio nell'angolo superiore sinistro della carta.
- L'immagine viene stampata rispettando il rapporto tra altezza e larghezza dei dati ricevuti.

**5**

## <span id="page-47-0"></span>**Manutenzione della stampante <sup>5</sup>**

### <span id="page-47-2"></span><span id="page-47-1"></span>**Pulizia del rullo di stampa <sup>5</sup>**

Se sono presenti sporcizia e frammenti sul rullo di stampa la carta potrebbe avanzare nella stampante in maniera obliqua anziché diritta, riducendo la qualità dell'immagine stampata.

a Accertarsi che la stampante sia accesa e che non vi sia carta inserita.

#### **Nota**

Se è presente carta quando si tenta di pulire il rullo di stampa, verrà eseguito un avanzamento pagina e la carta verrà espulsa.

**2** Inserire il foglio di pulizia nella fessura di ingresso della carta. La dicitura "CLEANING SHEET" deve essere diritta e rivolta verso il lato anteriore della stampante, come illustrato di seguito. Il rullo porterà il foglio di pulizia in posizione di avvio.

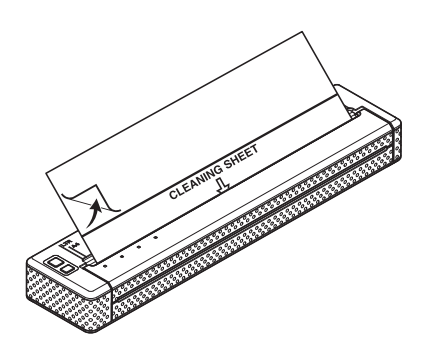

Rimuovere la pellicola protettiva dalla metà superiore del foglio di pulizia, come illustrato di seguito.

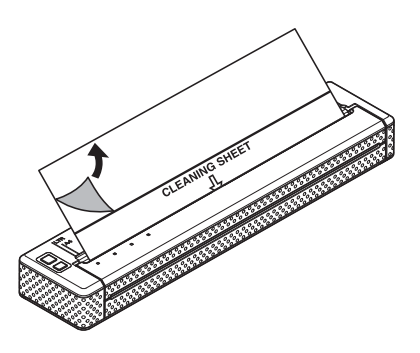

### **Nota**

Non rimuovere la pellicola protettiva dalla metà inferiore del foglio di pulizia.

Premere il tasto di alimentazione the tenerlo premuto per più di due secondi. La stampante fa scorrere il foglio di pulizia al suo interno, quindi lo espelle.

#### K **Nota**

- Evitare di pulire il rullo di stampa con materiali diversi dal foglio di pulizia.
- Il foglio di pulizia va utilizzato per pulire solo il rullo di stampa. Evitare di utilizzarlo per pulire altre parti della stampante.
- Per ottenere un nuovo foglio di pulizia, contattare Brother o il proprio rivenditore.

### <span id="page-48-0"></span>**Pulizia dell'esterno della stampante <sup>5</sup>**

Per pulire l'esterno della stampante, utilizzare un panno asciutto.

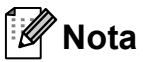

- Non inumidire il panno e non consentire all'acqua di penetrare nella stampante.
- Non usare benzene, alcol, solventi, detergenti di tipo abrasivo, alcalino o acido, in quanto potrebbero danneggiare l'alloggiamento della stampante.

**6**

## <span id="page-49-0"></span>**Indicazioni di riferimento <sup>6</sup>**

## <span id="page-49-2"></span><span id="page-49-1"></span>**Indicatori <sup>6</sup>**

Gli indicatori si illuminano e lampeggiano a indicare lo stato della stampante. In questa sezione vengono usati i simboli seguenti per spiegare il significato dei diversi colori e delle combinazioni di colori degli indicatori.

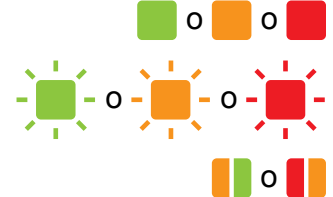

o o Indicatore illuminato nel colore mostrato

 $-\frac{1}{\sqrt{2}}$  o  $-\frac{1}{\sqrt{2}}$  o  $-\frac{1}{\sqrt{2}}$  Indicatore lampeggiante nel colore mostrato

**O D** Indicatore lampeggiante alternatamente nei colori mostrati

Indicatore illuminato o lampeggiante in qualsiasi colore o combinazione di colori

**POWER DATA STATUS (Bluetooth) [1](#page-50-0) Descrizione** Adattatore CA / cavo CC / batteria Li-Ion ricaricabile in uso Batteria Ni-MH ricaricabile in uso  $\vert$  /  $\vert$ Batteria ricaricabile in uso o batteria completamente carica / (Una volta ogni 4 secondi) Batteria ricaricabile in uso o batteria carica per metà / (Due volte ogni 4 secondi) Batteria ricaricabile in uso o batteria poco carica  $\mathcal{U}$ (Una volta al secondo) È necessario caricare la batteria ricaricabile La batteria Ni-MH ricaricabile si sta scaricando La batteria Ni-MH ricaricabile è in carica / È in corso la stampa o la ricezione di dati Il buffer contiene dati non stampati

Indicatore spento

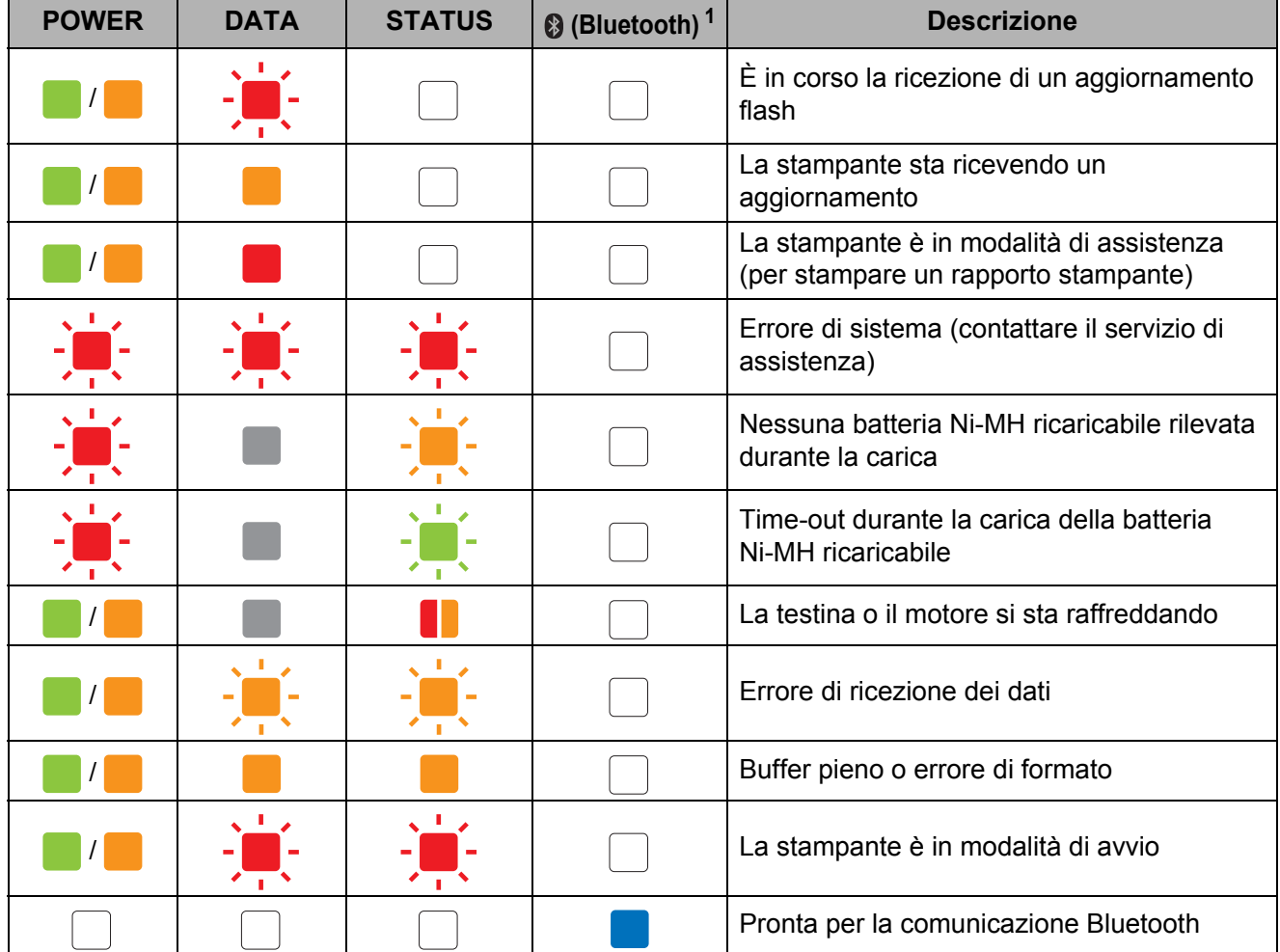

<span id="page-50-0"></span><sup>1</sup> Solo PJ-662/663

## <span id="page-51-0"></span>**Avvisi degli indicatori <sup>6</sup>**

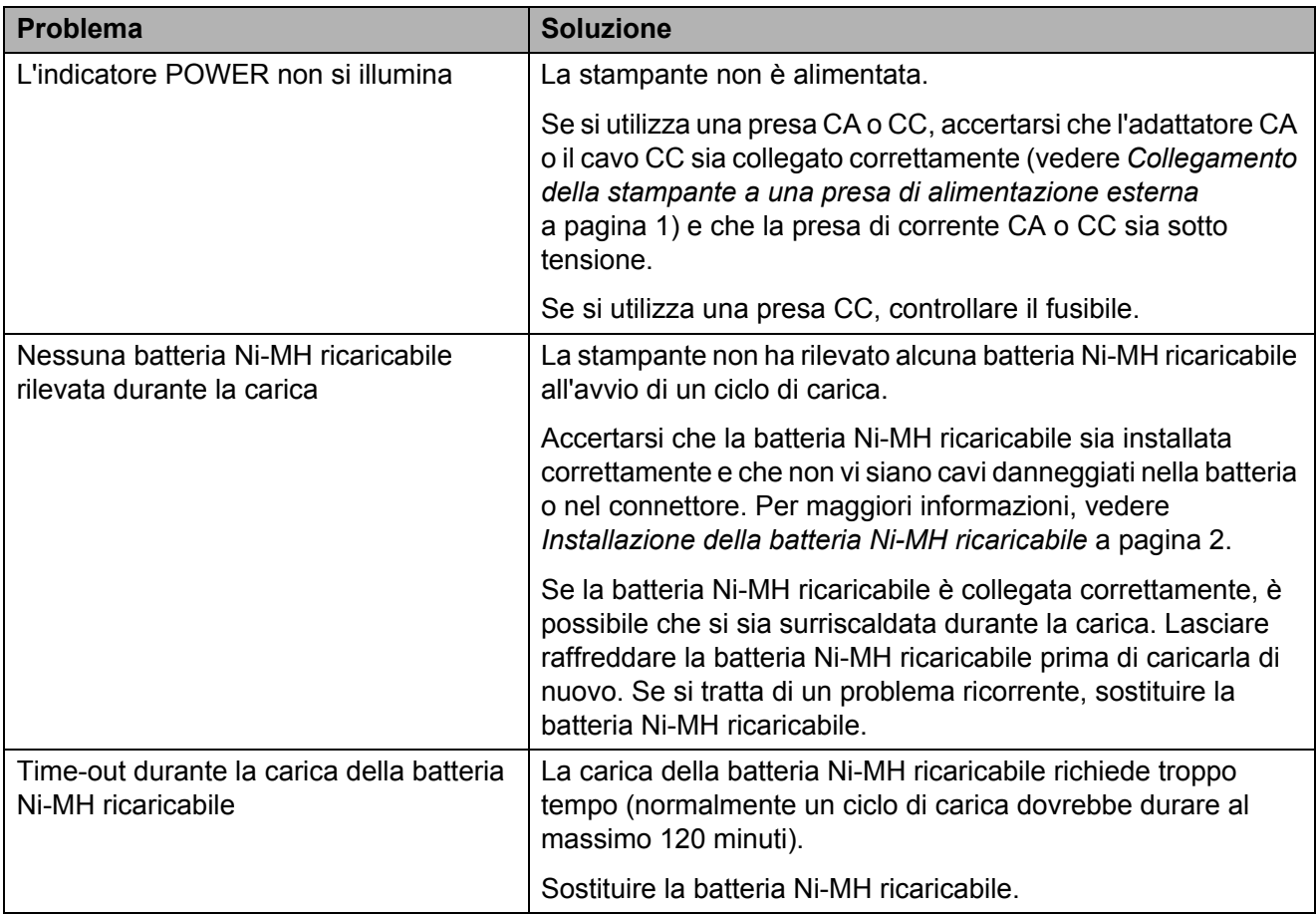

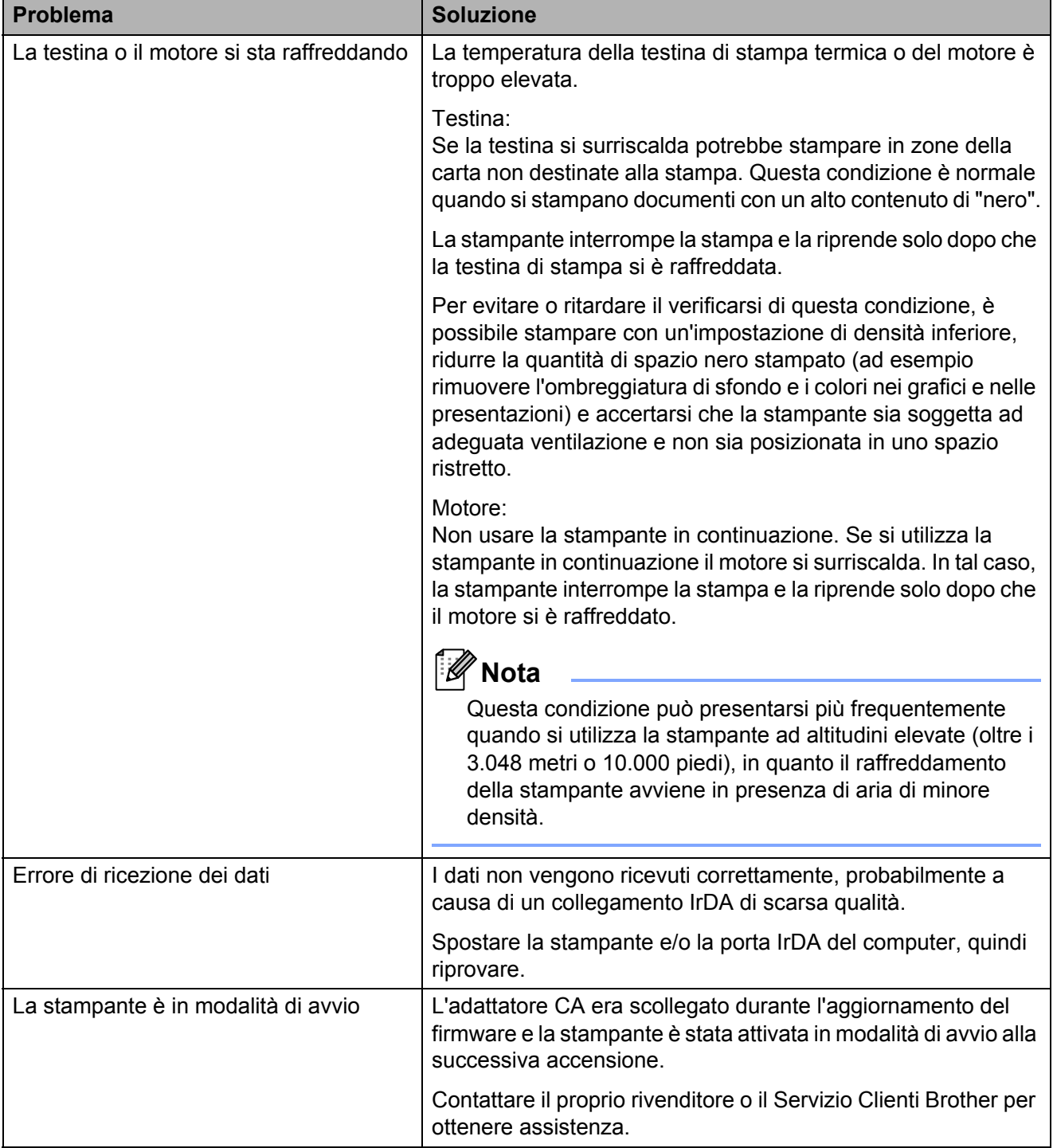

### <span id="page-53-1"></span><span id="page-53-0"></span>**Stampa del rapporto della stampante <sup>6</sup>**

Questa funzione consente di stampare un rapporto delle impostazioni della stampante in formato Letter senza collegare la stampante al computer. Tale rapporto contiene informazioni sulla versione del firmware, sulla qualità delle immagini e sulla configurazione.

**1** Accertarsi che la stampante sia accesa e che non vi sia carta inserita.

- **2** Premere e tenere premuto il tasto di alimentazione the per due o più secondi fino a quando l'indicatore DATA si illumina in rosso.
- 8 Inserire un foglio di carta termica Brother originale nella fessura di ingresso carta della stampante. Il rapporto viene stampato automaticamente, quindi la stampante torna in modalità stand-by.

### **Nota**

Questa operazione può essere eseguita anche mediante l'utilità per la serie PJ-600 (vedere *[Impostazioni unità di stampa](#page-45-0)* [a pagina 42](#page-45-0)).

**7**

## <span id="page-54-0"></span>**Risoluzione dei problemi <sup>7</sup>**

### <span id="page-54-1"></span>**Generale <sup>7</sup>**

Se si riscontrano problemi con la stampante, accertarsi dapprima di avere eseguito le seguenti operazioni in modo corretto.

- Installazione della batteria o collegamento della stampante a una presa di corrente CA o CC (vedere *[Collegamento della](#page-4-4)  [stampante a una presa di alimentazione](#page-4-4)  esterna* [a pagina 1](#page-4-4)).
- Installazione e selezione del driver della stampante corretto (vedere *[Installazione e](#page-14-2)  [disinstallazione del driver](#page-14-2)* a pagina 11).
- Collegamento della stampante al computer (vedere *[Collegamento del](#page-16-2)  [computer e della stampante](#page-16-2)* a pagina 13).

Se i problemi persistono, leggere i consigli sulla risoluzione dei problemi contenuti in questo capitolo.

### <span id="page-55-0"></span>**Problemi con la carta <sup>7</sup>**

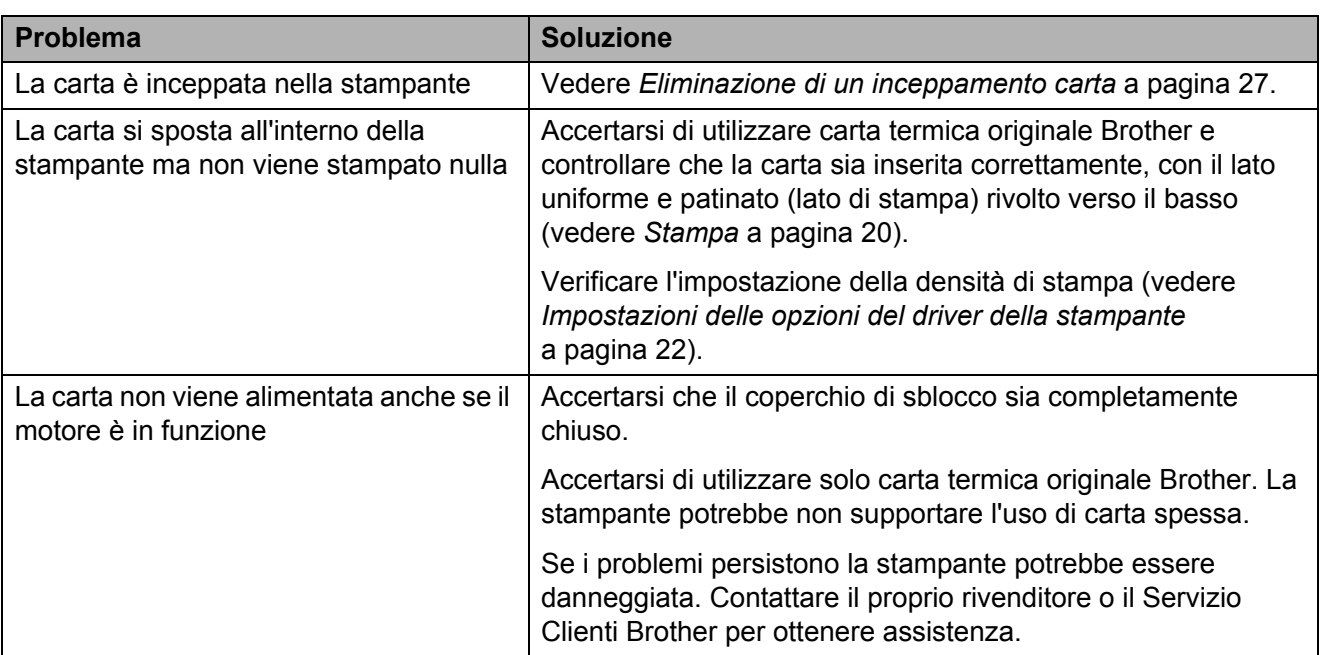

### <span id="page-55-1"></span>**Problemi con l'immagine stampata <sup>7</sup>**

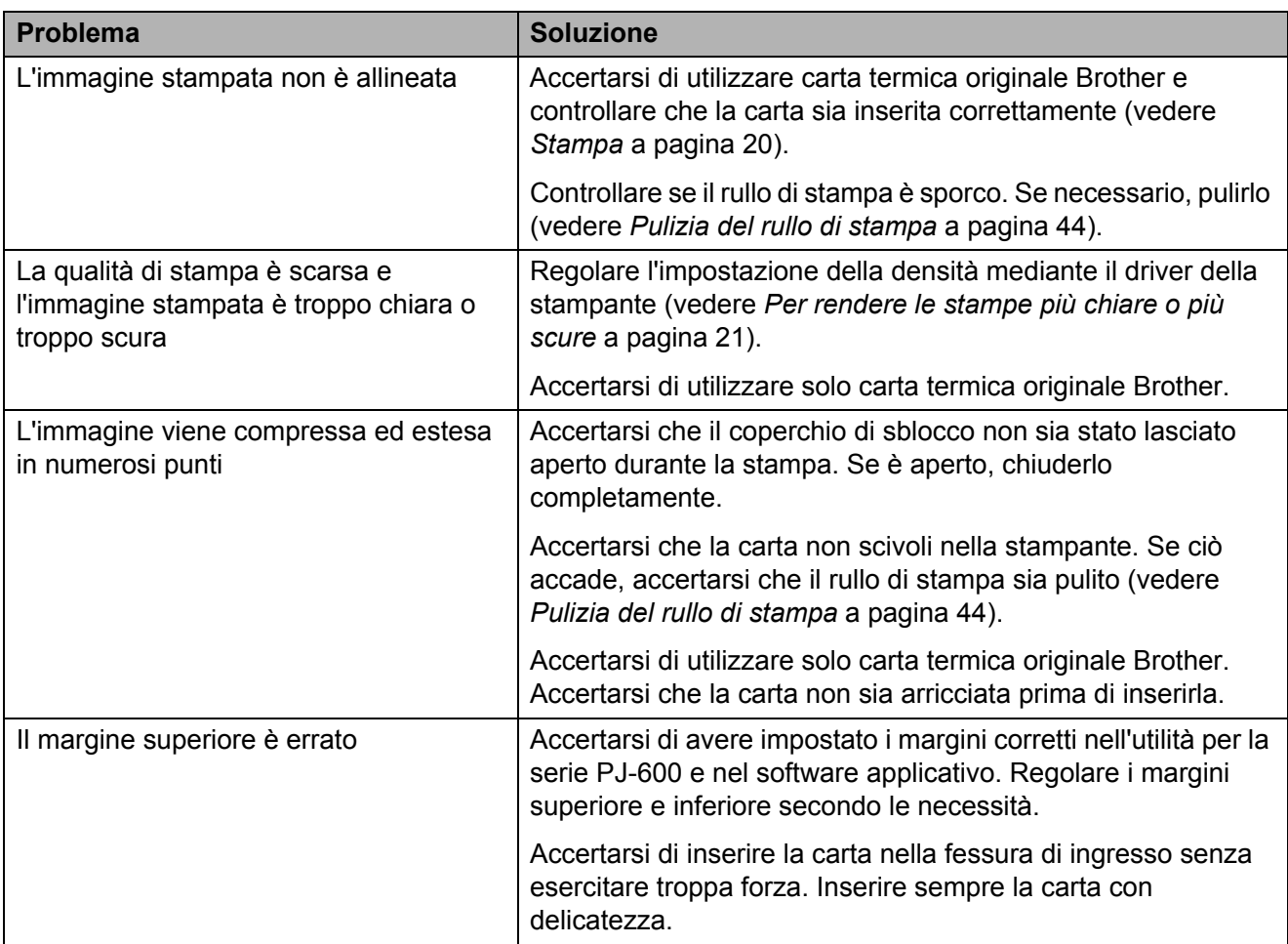

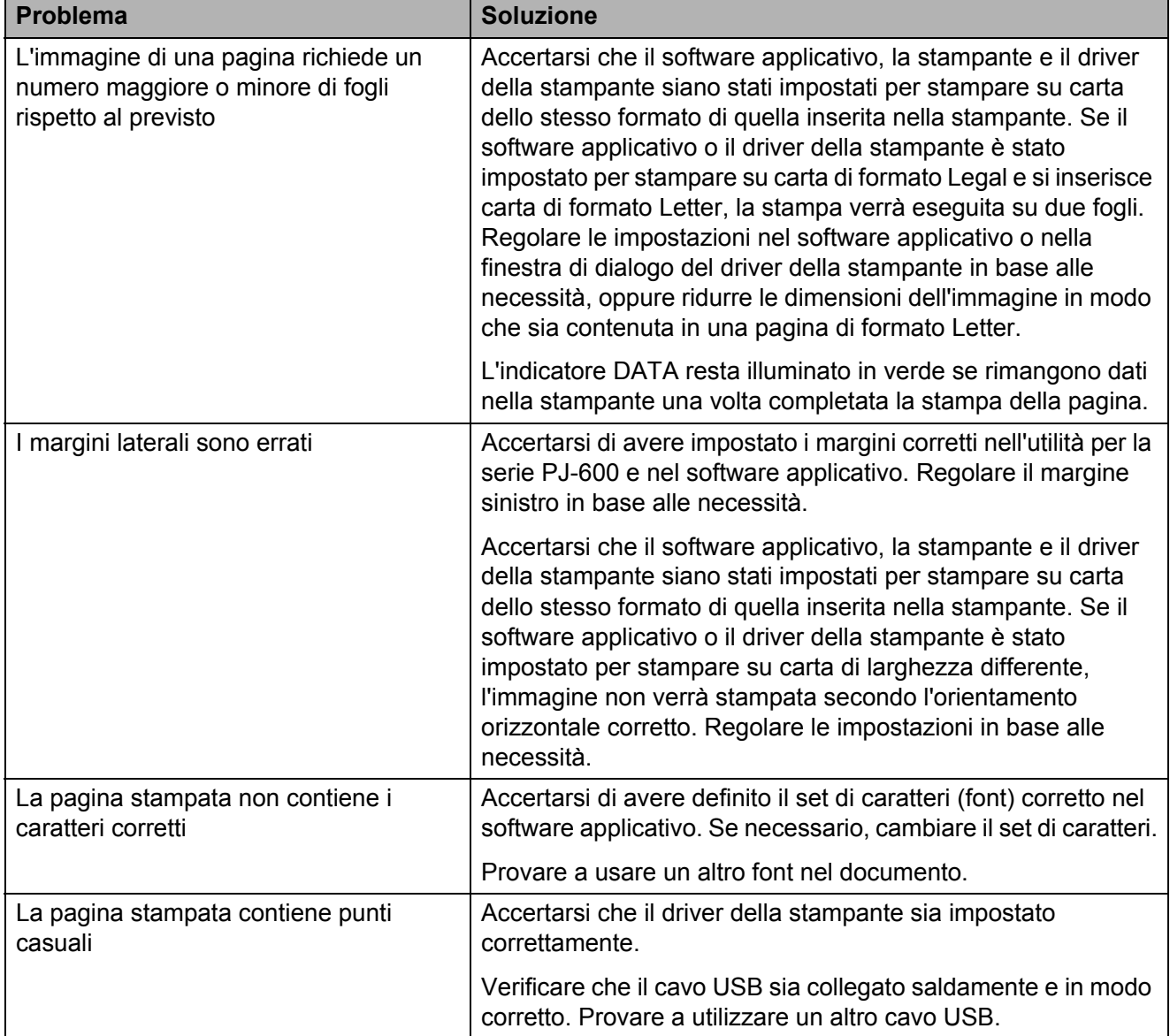

### <span id="page-57-0"></span>**Impossibile stampare <sup>7</sup>**

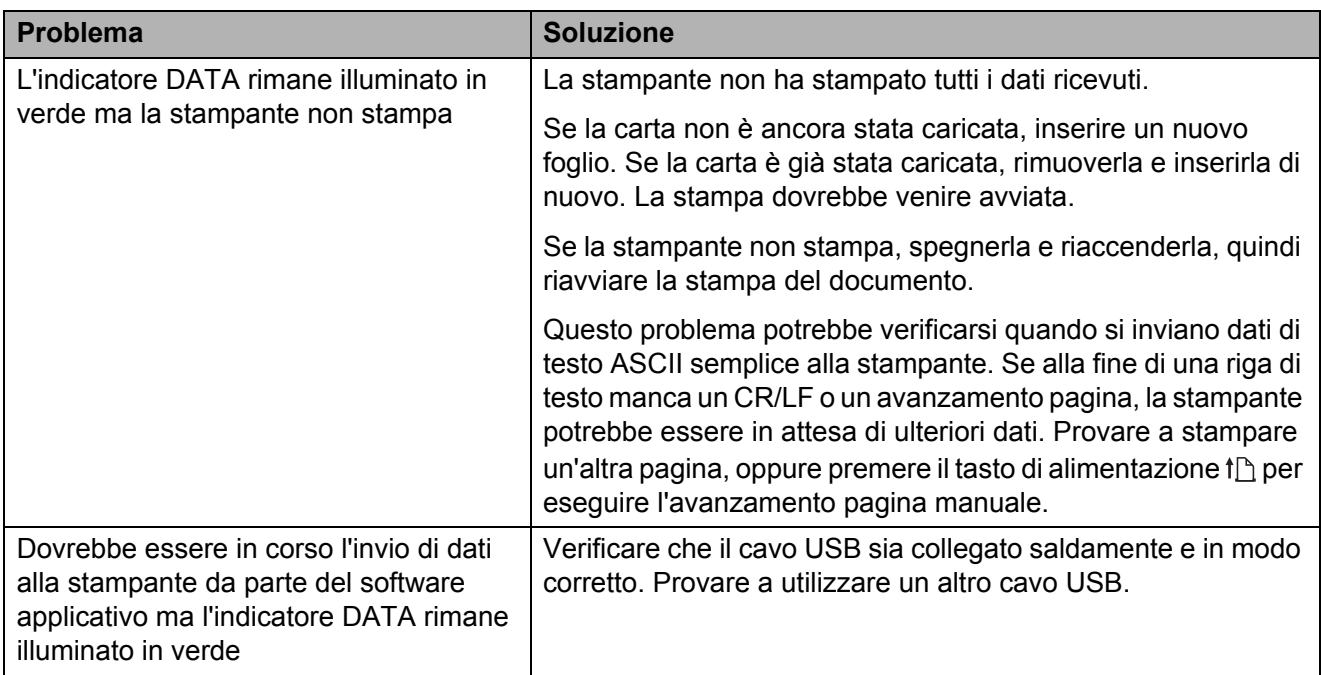

### <span id="page-57-1"></span>**La stampa viene eseguita in parte <sup>7</sup>**

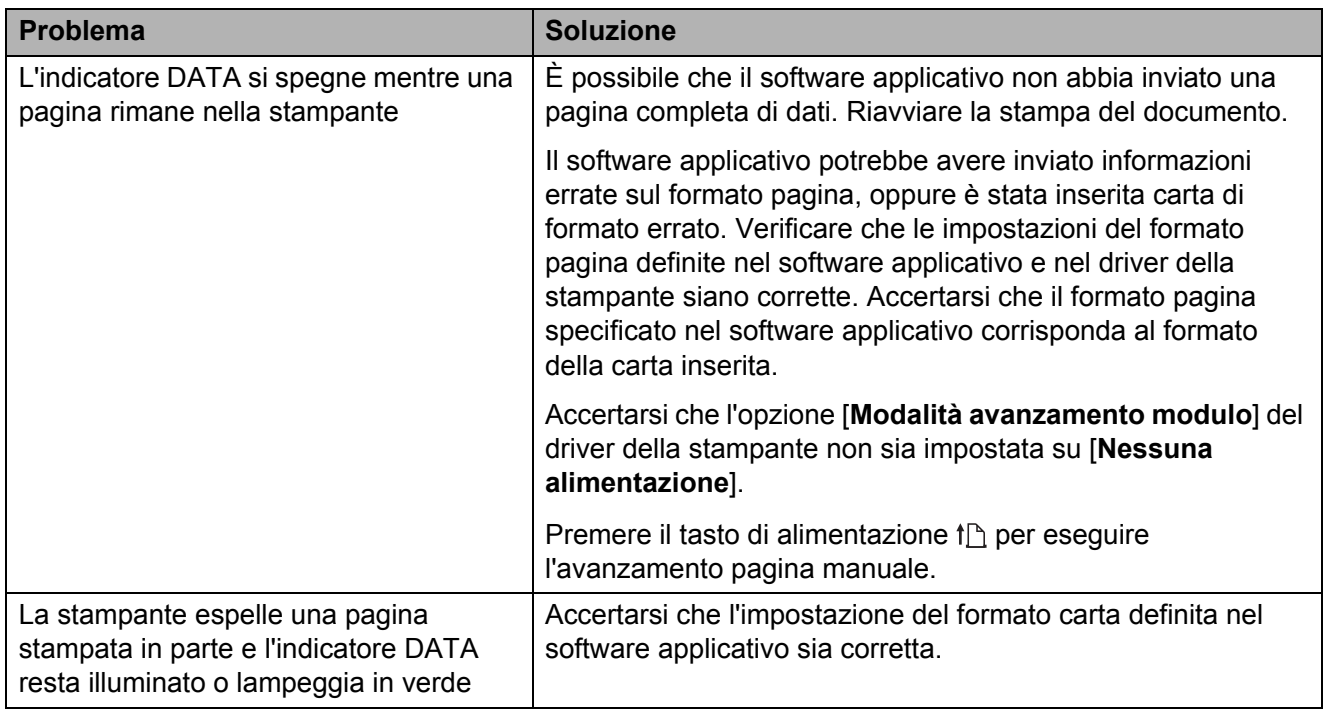

## <span id="page-58-0"></span>**Specifiche tecniche <sup>8</sup>**

## <span id="page-58-1"></span>Specifiche del prodotto (PJ-622/623)

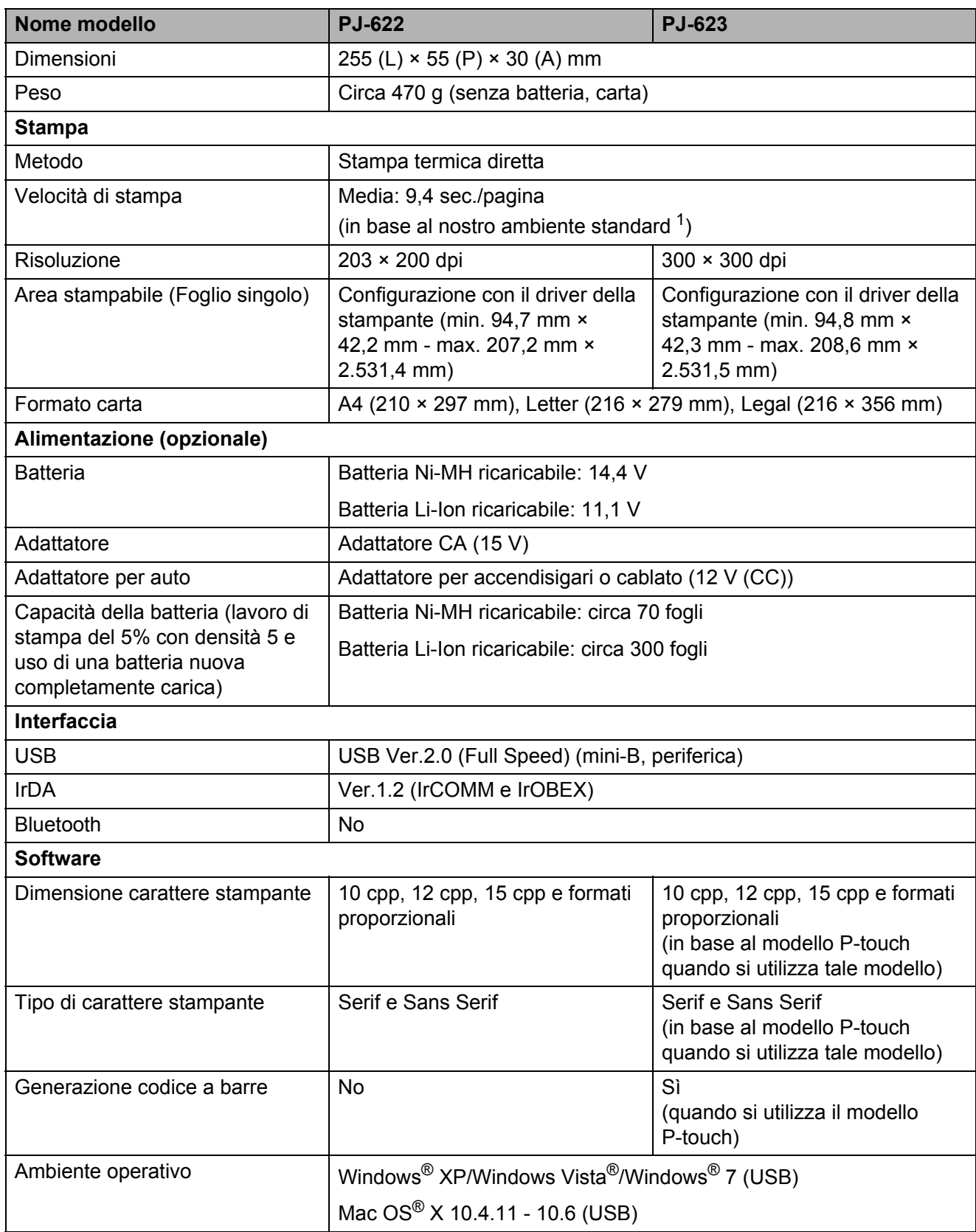

Capitolo 8

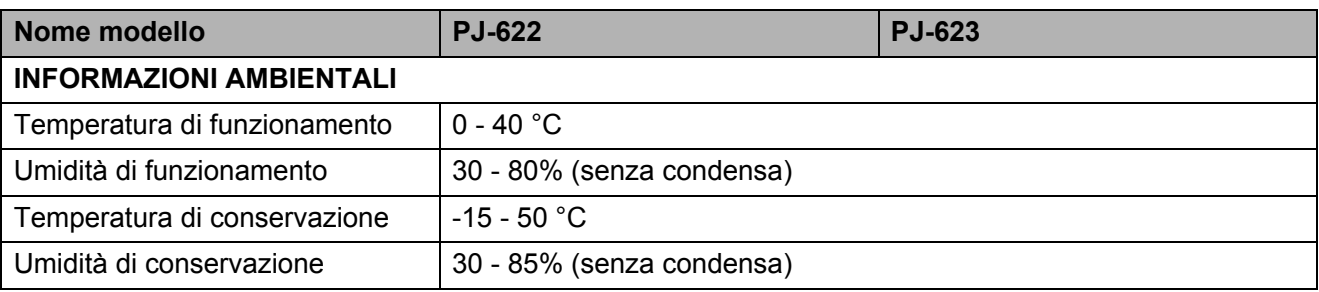

<span id="page-59-0"></span><sup>1</sup> Questi valori variano a seconda dell'ambiente. La dicitura "nostro ambiente standard" comprende: standard JEITA J1 su carta di formato A4 e stampa continua. Interfaccia USB e alimentazione con adattatore CA. Temperatura: 25 °C

Specifiche tecniche

## <span id="page-60-0"></span>**Specifiche del prodotto (PJ-662/663) <sup>8</sup>**

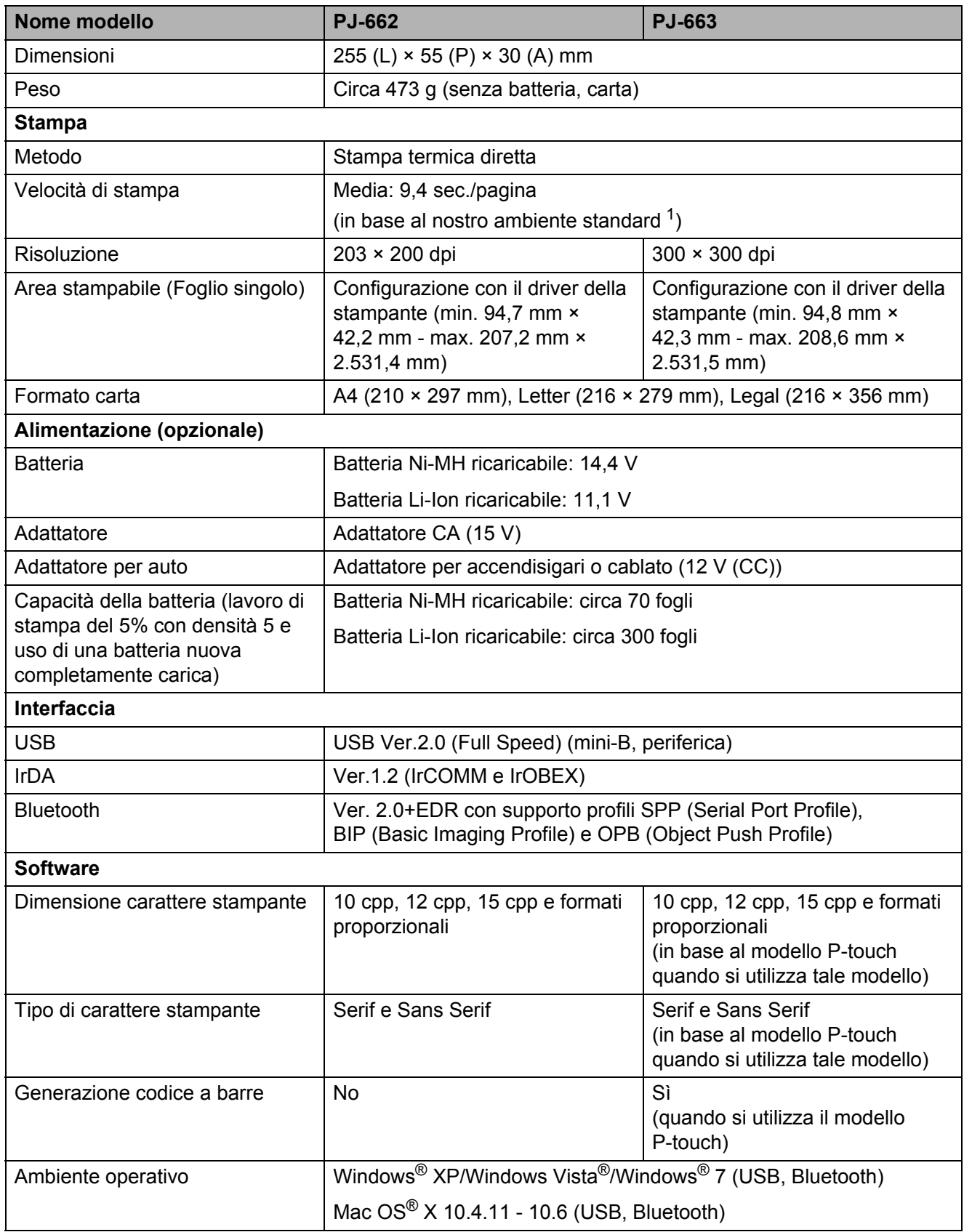

Capitolo 8

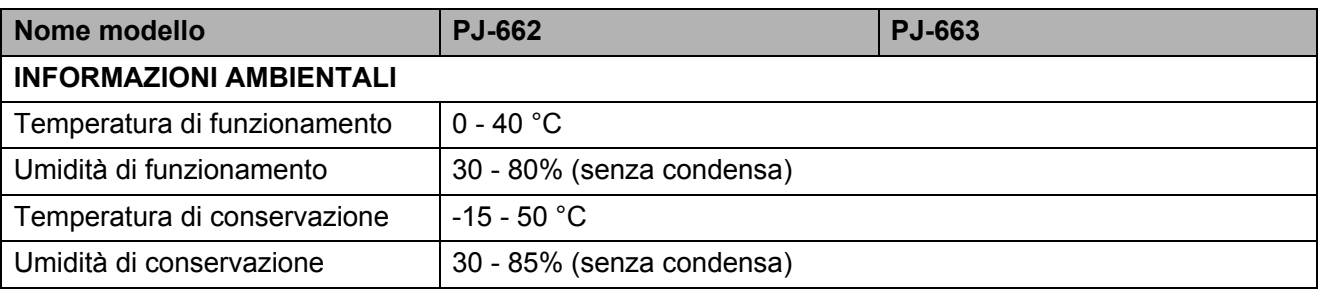

<span id="page-61-0"></span><sup>1</sup> Questi valori variano a seconda dell'ambiente. La dicitura "nostro ambiente standard" comprende: standard JEITA J1 su carta di formato A4 e stampa continua. Interfaccia USB e alimentazione con adattatore CA. Temperatura: 25 °C

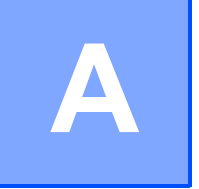

## <span id="page-62-0"></span>**Set di caratteri <sup>A</sup>**

#### <span id="page-62-1"></span>**Tabella caratteri grafica estesa**

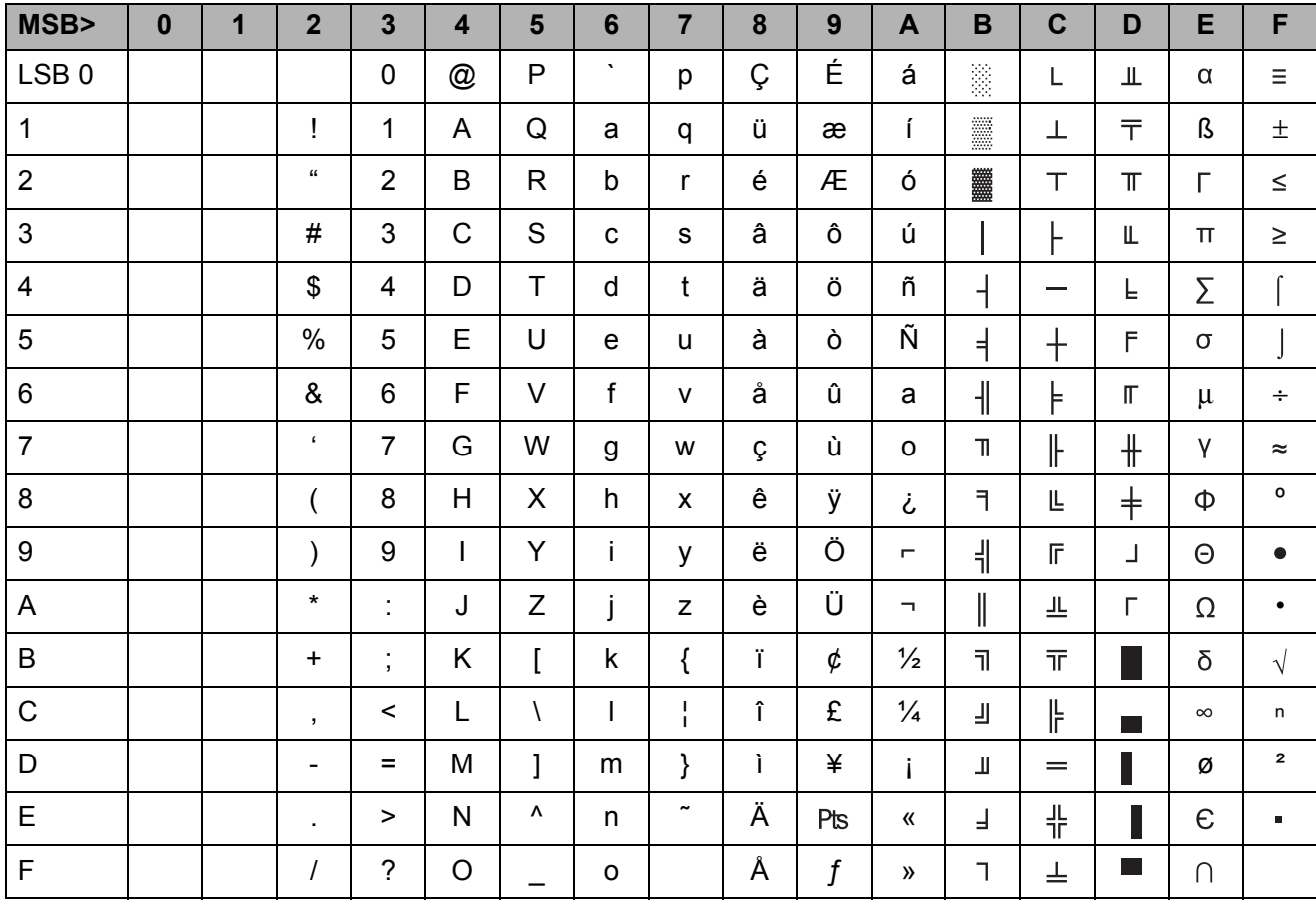

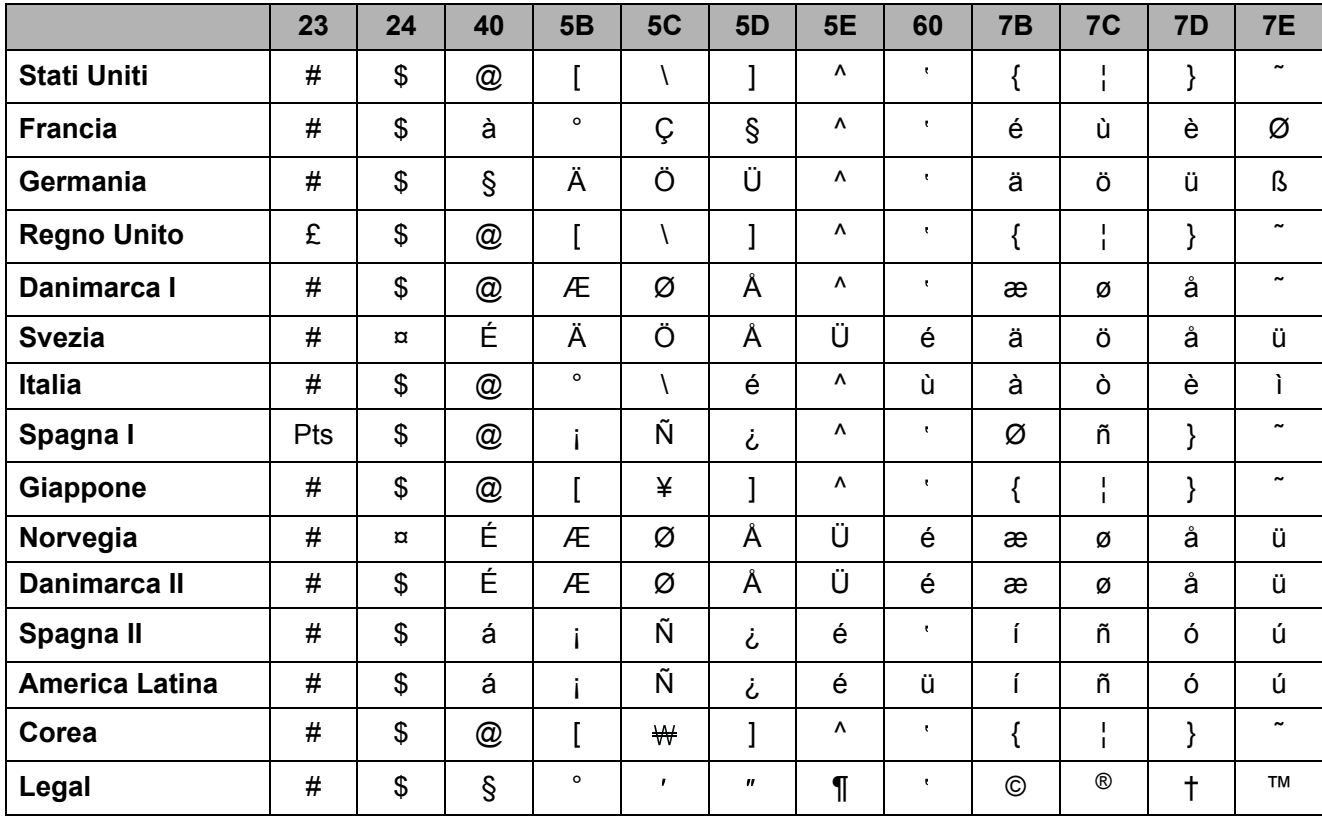

#### <span id="page-63-0"></span>**Tabella set di caratteri internazionali**

# brother